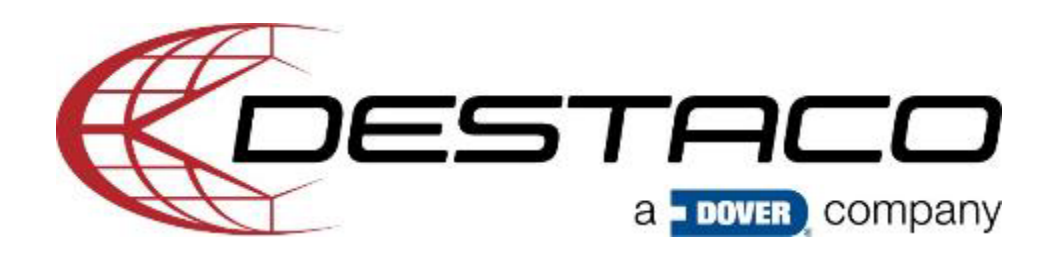

## **Select Language / Sprache auswählen / Sélectionnez La Langue**

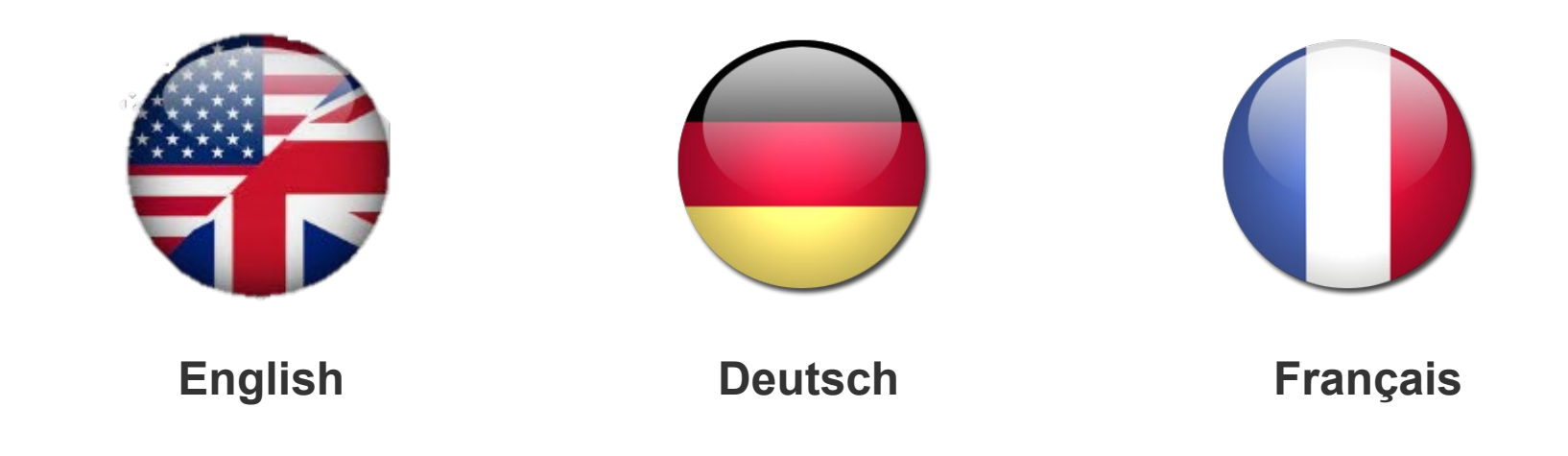

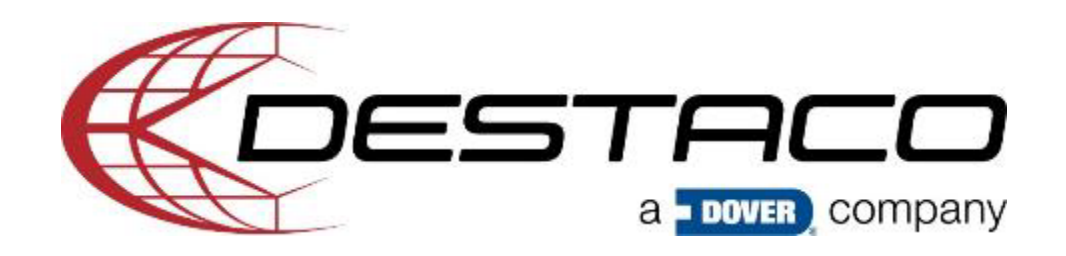

# **DESTACO E-commerce Platform**

**On-Boarding Information**

October 12th Darren Greene

## **Table of Content**

- **[Introduction](#page-3-0)**
- **[Login](#page-4-0)**
- **Dashboard**
	- [Dashboard Summary](#page-7-0)
	- [Default Billing / Shipping Information](#page-8-0)
	- [Order History](#page-9-0)
- **Product Information**
	- [Where to find product information \(Price, Availability, and Lead Time\)](#page-12-0)
	- [Adding products to cart](#page-13-0)
- **Cart and Checkout Process**
	- [Cart](#page-15-0)
	- **[Shipping](#page-16-0)**
	- [Payment](#page-20-0)
	- [Order Review](#page-21-0)
	- [Order Submission](#page-22-0)

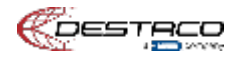

<span id="page-3-0"></span>**Introduction Video: <https://info.destaco.com/video-launch-partner.html>**

**E-Commerce Tool Capabilities**

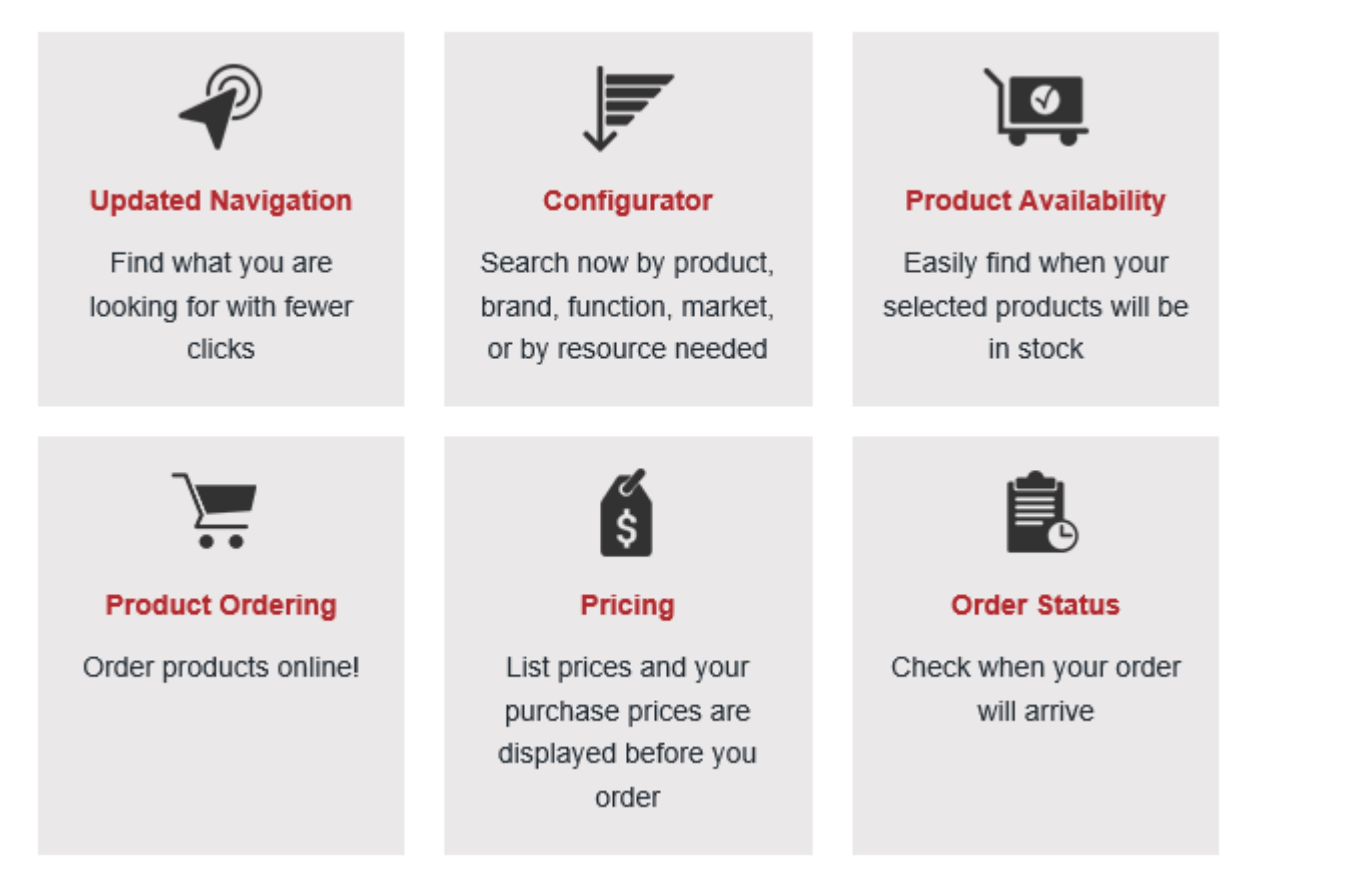

## <span id="page-4-0"></span>**Login**

Login for the E-commerce and Distributor Portal (Log In – in upper right of website)

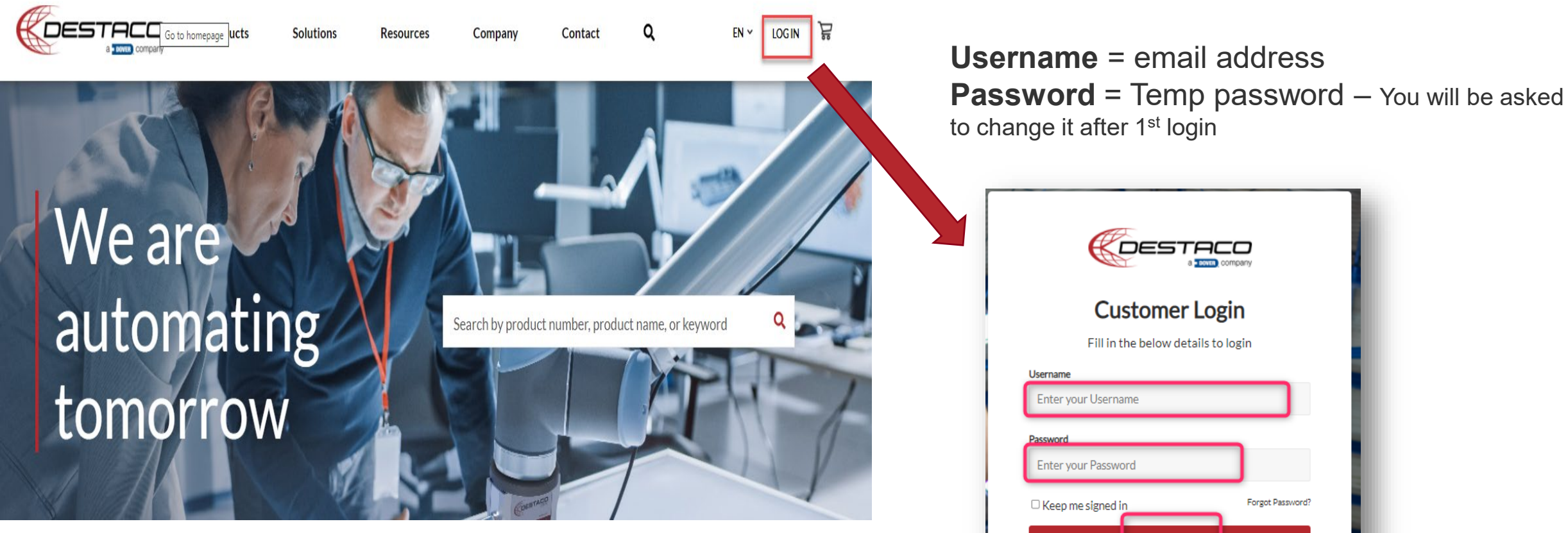

UPON LOGIN YOU WILL BE RE-DIRECT TO HOMEPAGE

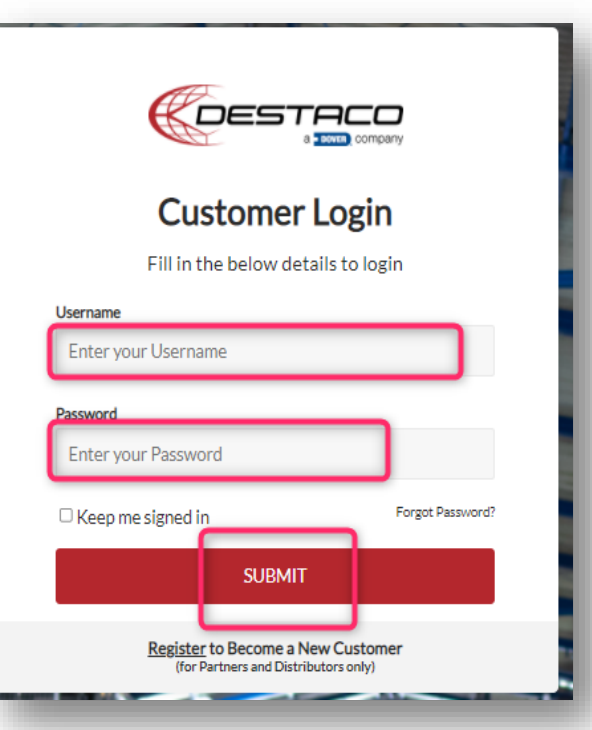

Confidential Document

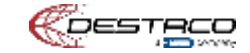

## **Logged-in Toolbar**

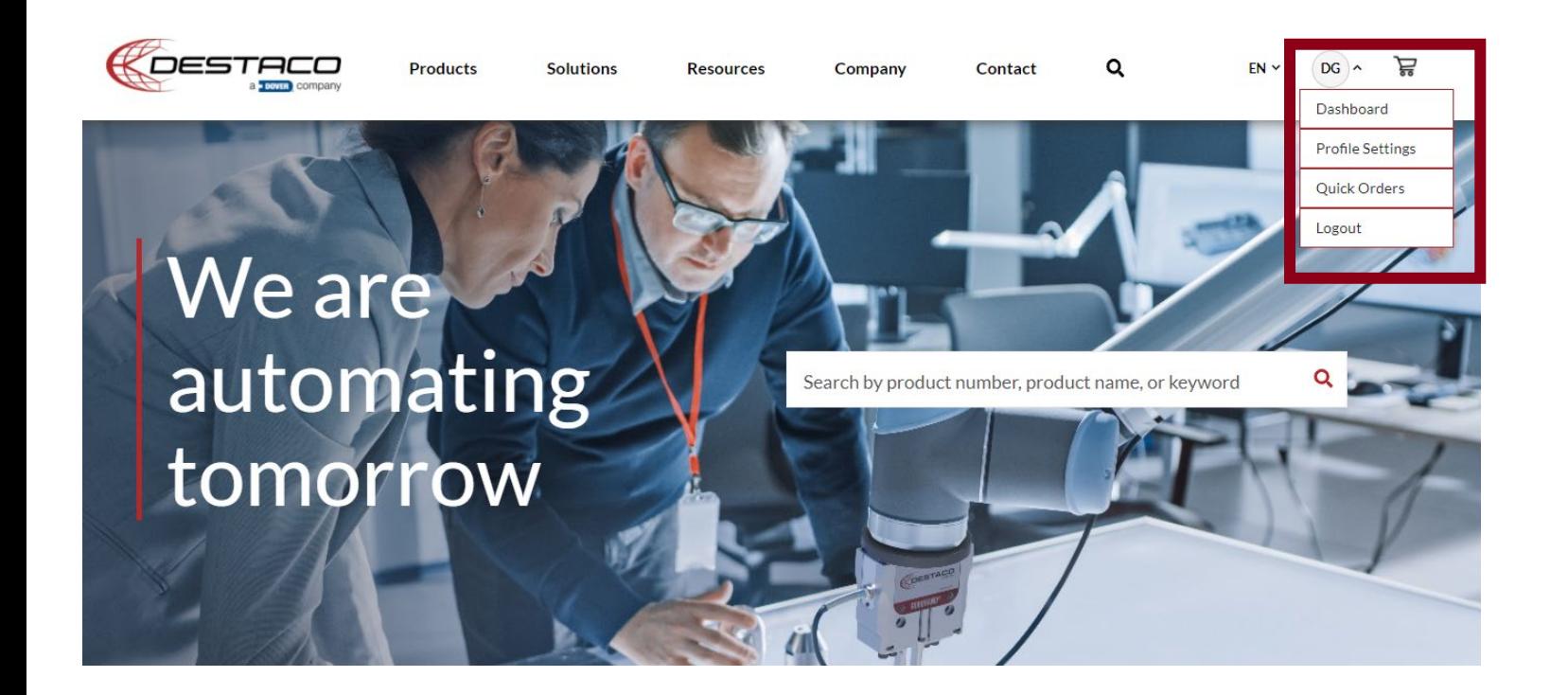

**Click on Arrow next to Your Initials to get Logged-in Toolbar**

**Dashboard –** View your profile, order histories, saved addresses

**Profile Settings – See your** profile settings

**Quick Orders** – Know the part number you want, click here and you can type them in or upload a list and get information on them.

**Logout** – Log out of Ecommerce platform

Confidential Document

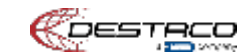

## **Dashboard**

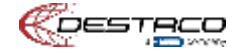

## <span id="page-7-0"></span>**Dashboard**

#### **Dashboard Navigation**

**Profile Settings** – See your profile settings

#### **My Organization** –

**Addresses** – List of all the addresses you can ship to

**Payment** – Show payment types – Currently we are only accepting Purchase Orders – Planning to add Credit Card.

#### **Purchase** –

**Order History** – Your order history – This information is also available on the right side of screen under Customer purchases

**My Favorite** – List of favorite parts

#### **Tools –**

**Data Syndication** – Download all product data and attributes

**Digital Assets** – Access our Marketing Hub for images, pdfs, and other sales materials

#### FIRST TIME YOU LOG IN – PLEASE SETUP PREFERRED INVOICE AND SHIPPING ADDRESS FOR CORRECT PRICING

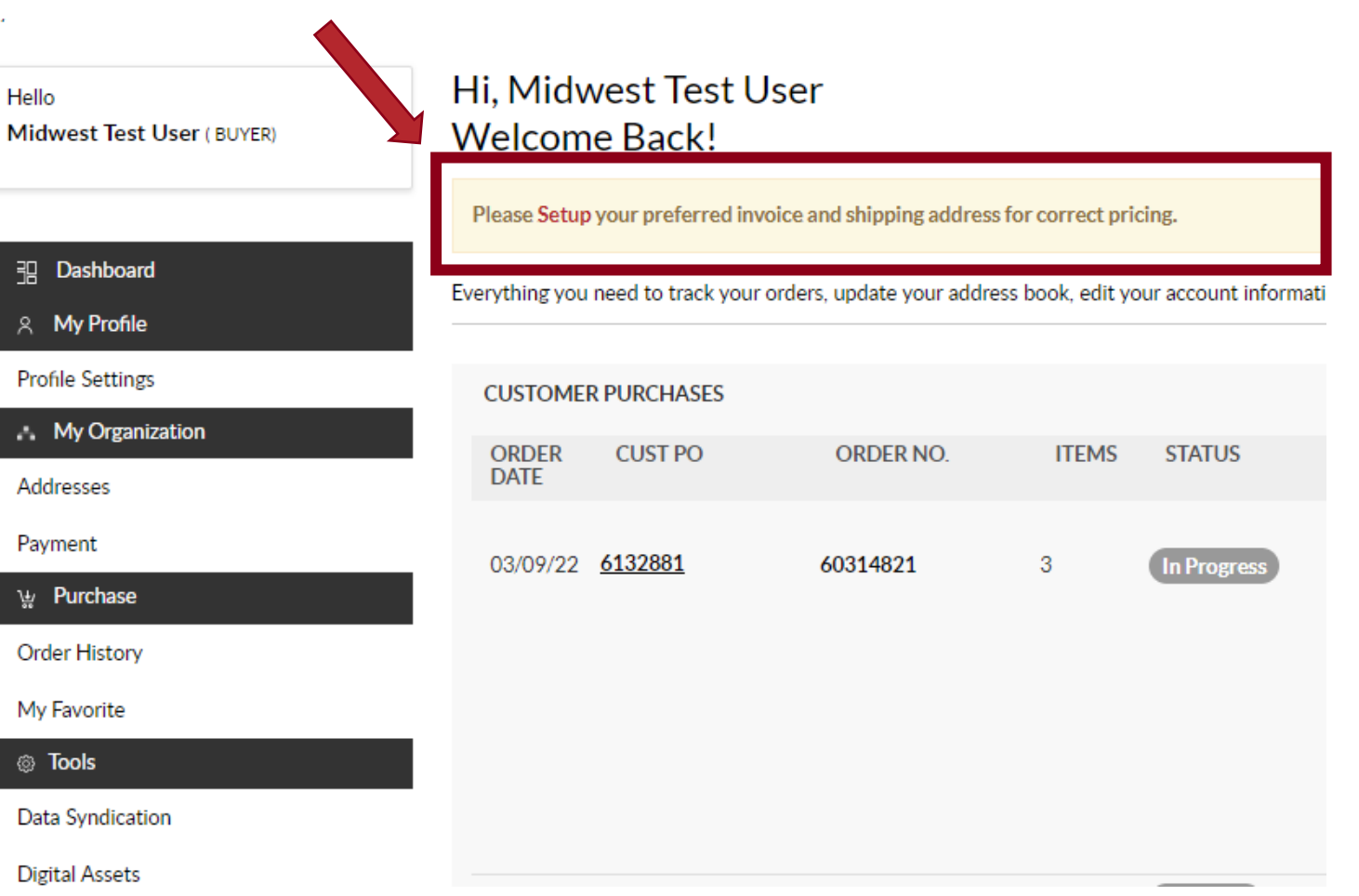

N

<span id="page-8-0"></span>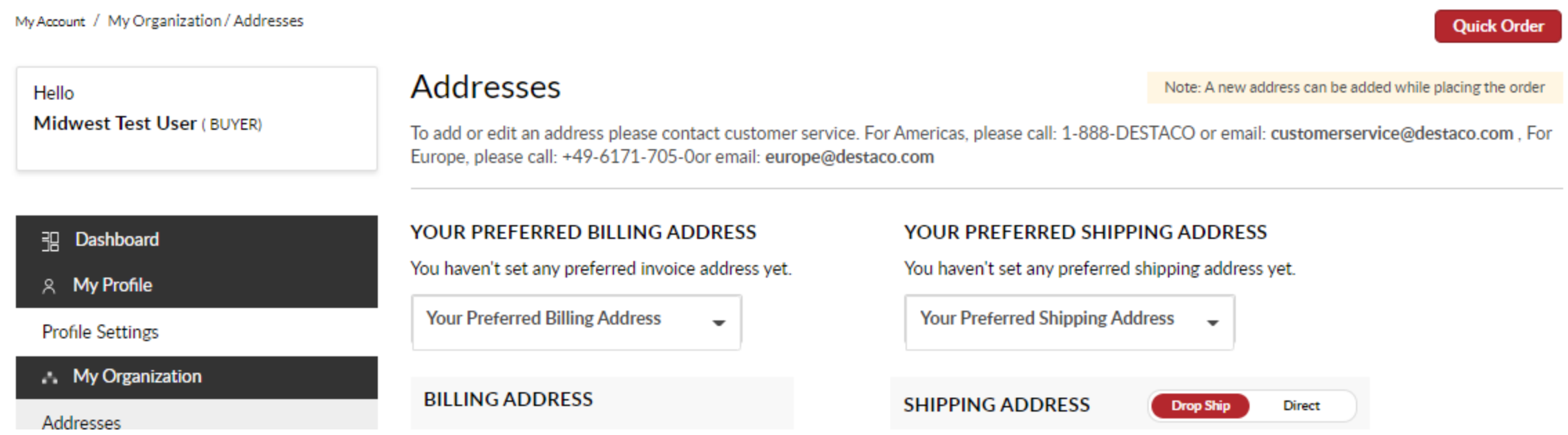

#### **PREFERRED BILLING AND SHIPPING ADDRESS**

**Select a Billing Address and Shipping Address from the Dropdown menu**

**Note: You will be able to select and add addresses during the checkout process – This is just the initial addresses that will show in your default cart.** 

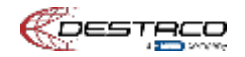

## <span id="page-9-0"></span>**Order History**

### **Order History**

The most recent order appears first. Please allow 1 hour for orders to appear.

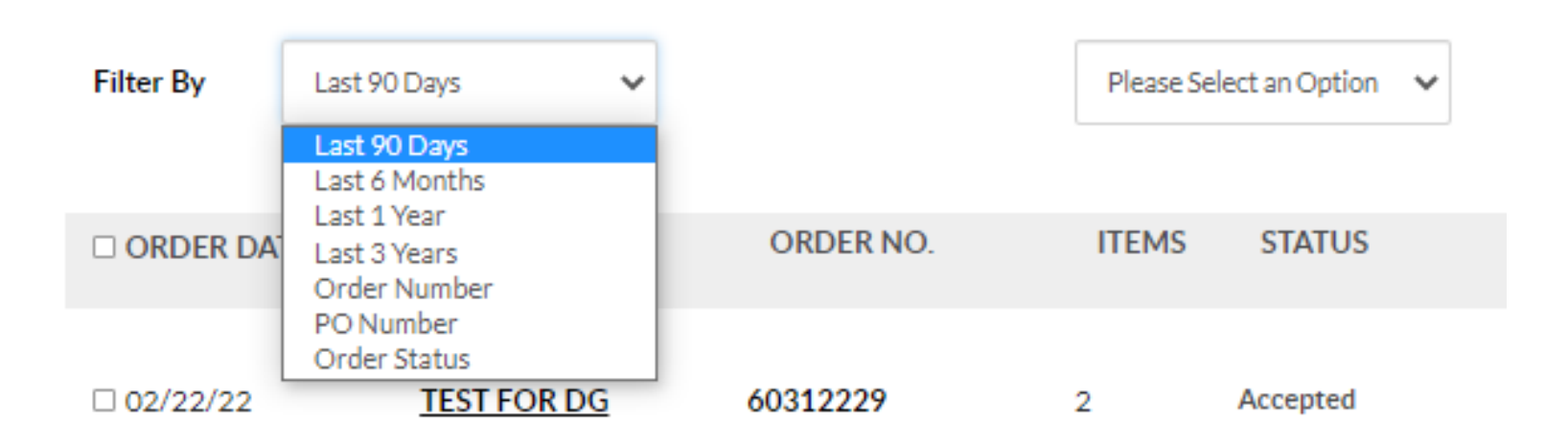

**Filters By**– Filter your orders based on time or select Order Number, PO Number or Order Status and find a particular order.

**Options** – You can download your orders to a CSV file

#### **Click on PO Number or Order Number for more details on order**

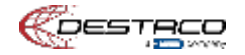

#### **Click on PO Number or Order Number on summary page for more details on order**

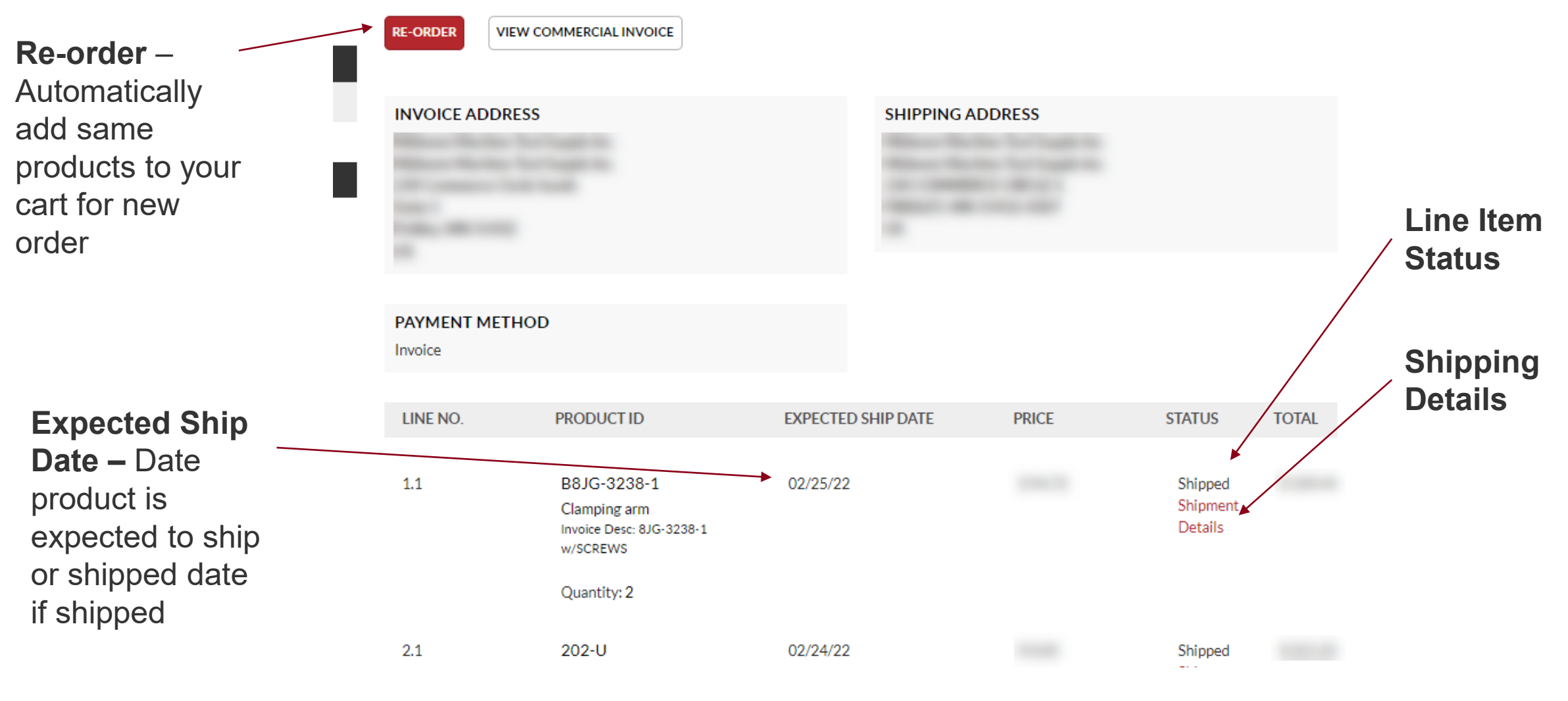

# **Product Information**

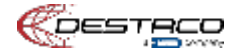

## <span id="page-12-0"></span>**Two Places for Product Information**

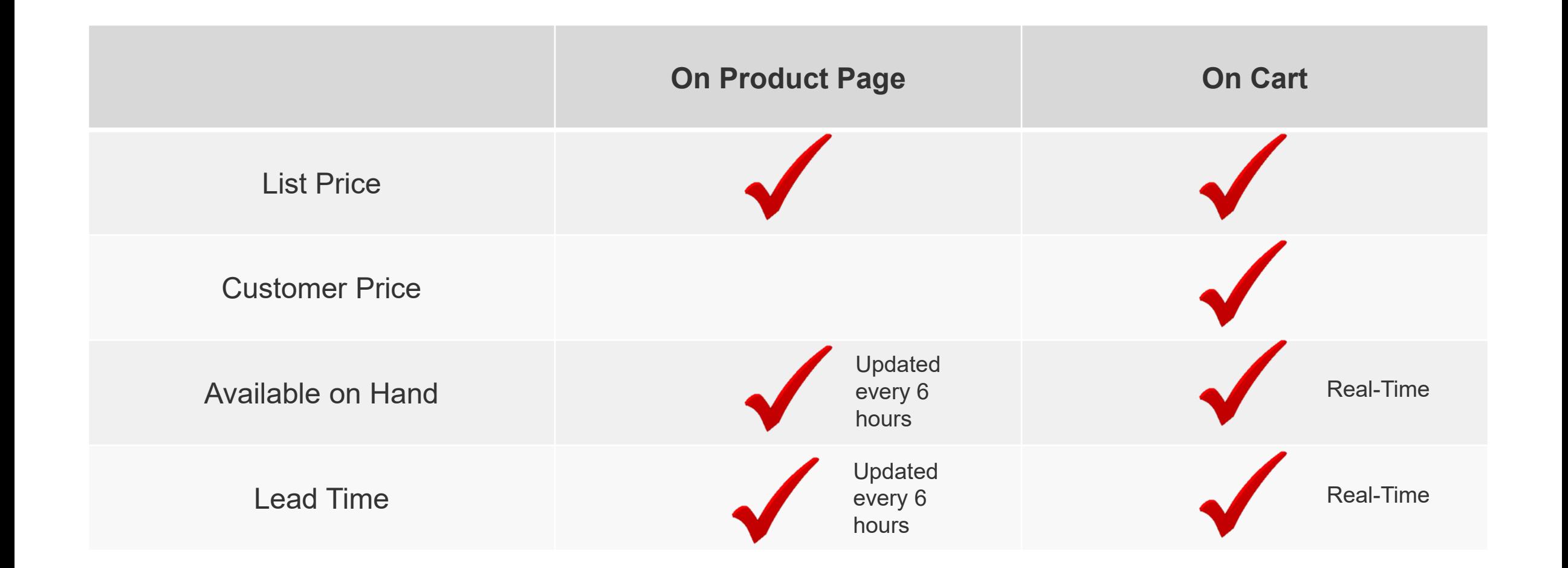

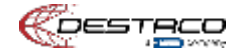

<span id="page-13-0"></span>**Method 1 –** Navigate to the product page or configurators on the website

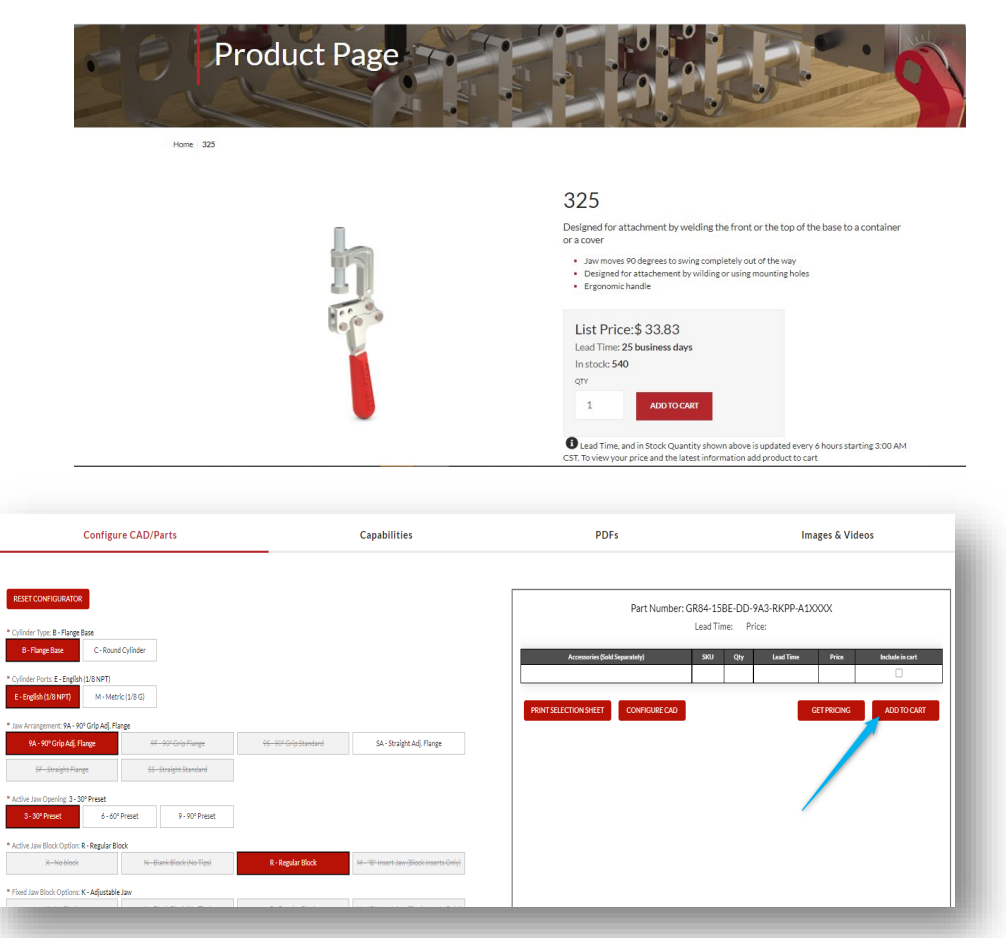

#### **Method 2 –** Quick Orders Button on Logged-in

#### Toolbar or Dashboard

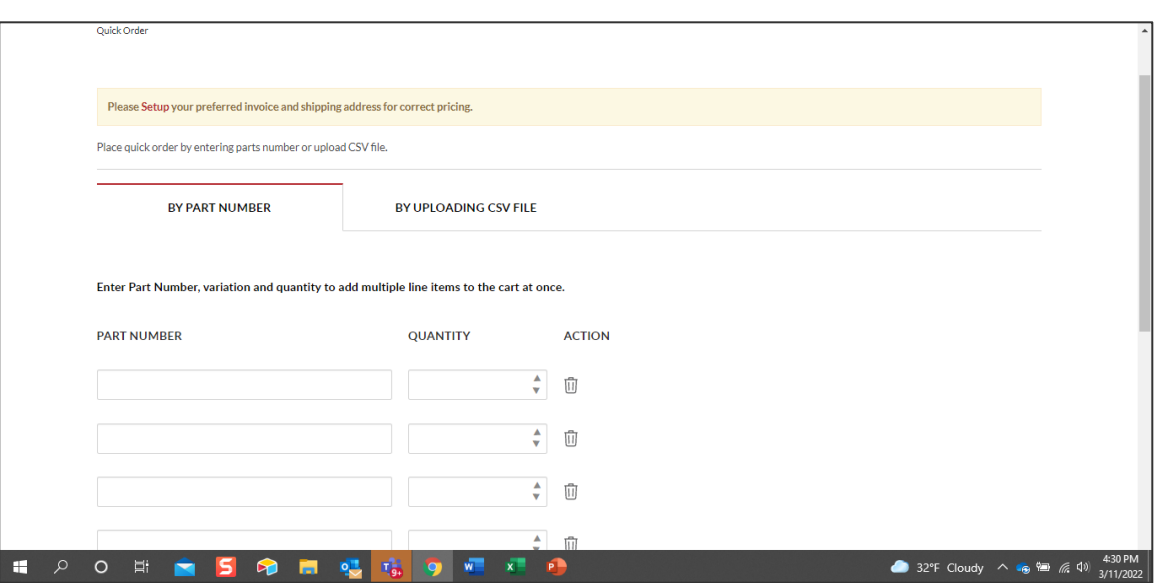

Confidential Document

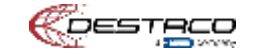

# **Cart and Checkout Process**

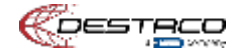

<span id="page-15-0"></span>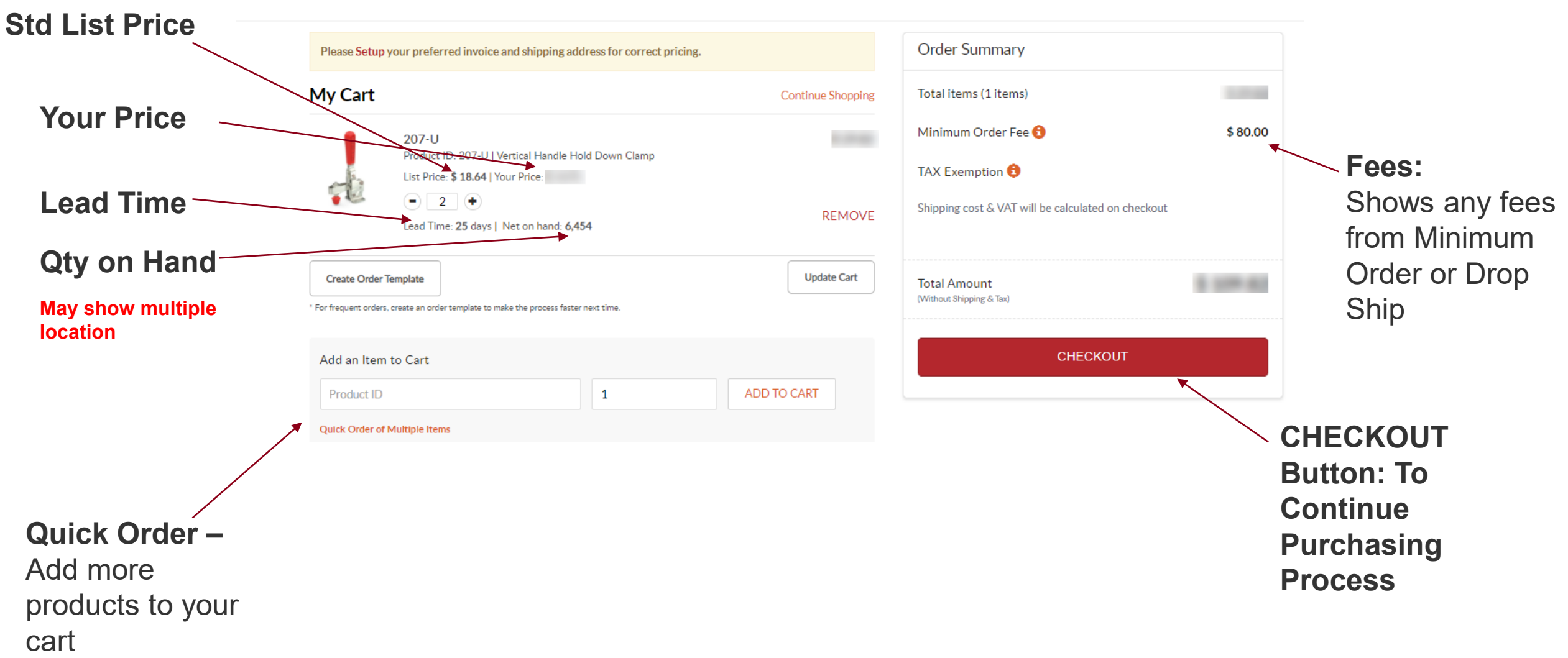

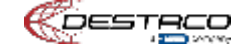

## <span id="page-16-0"></span>**Shipping Information**

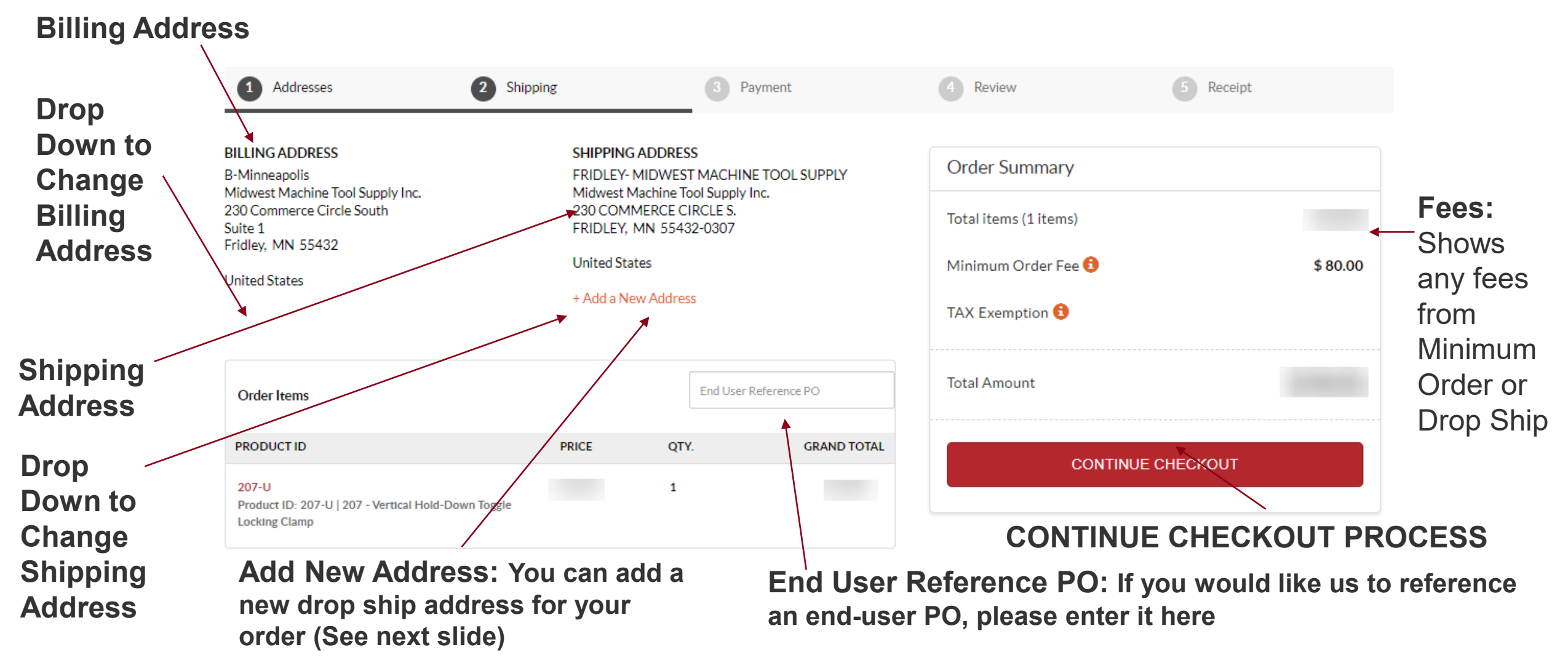

Destaco 16x9 Format: Revision 3

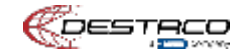

## **New Shipping Address**

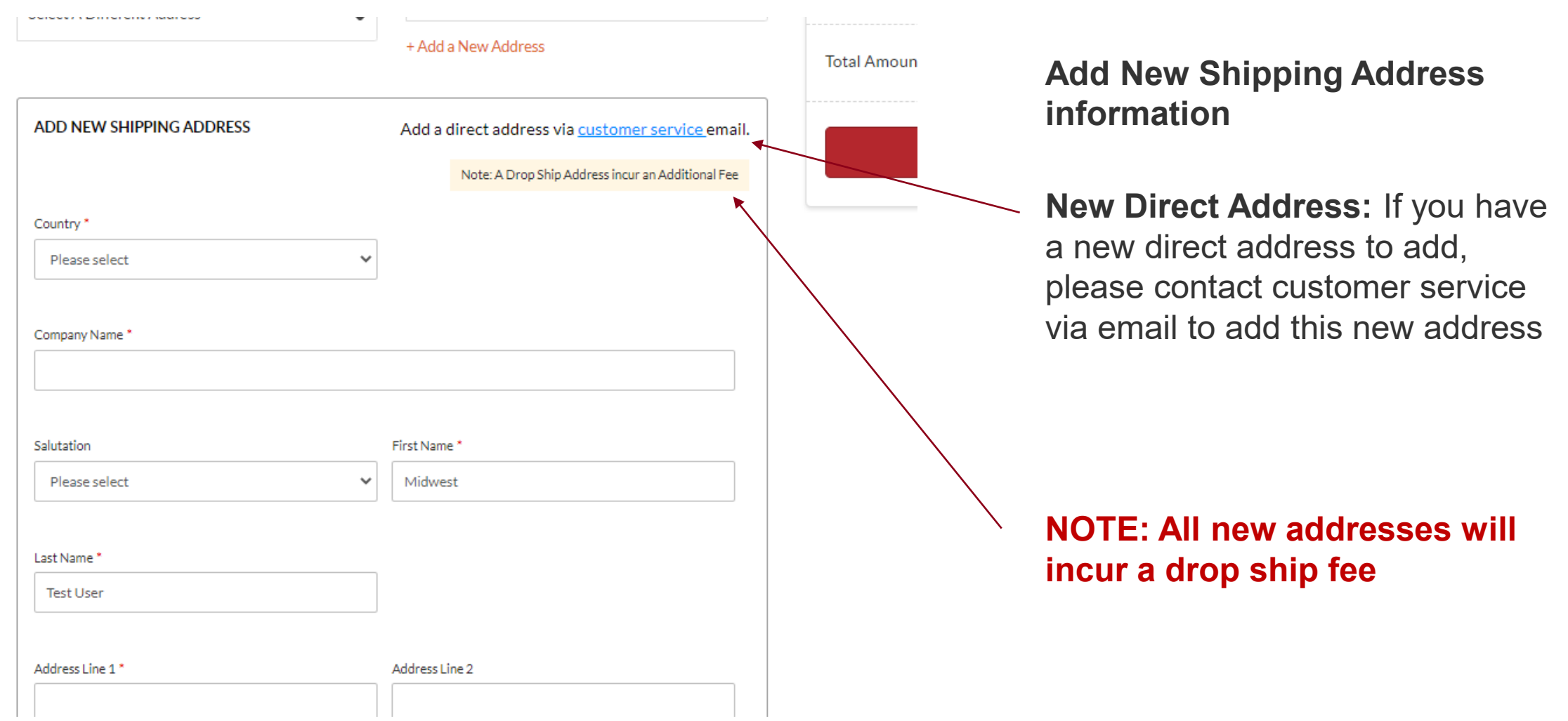

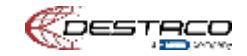

## **Shipping Options**

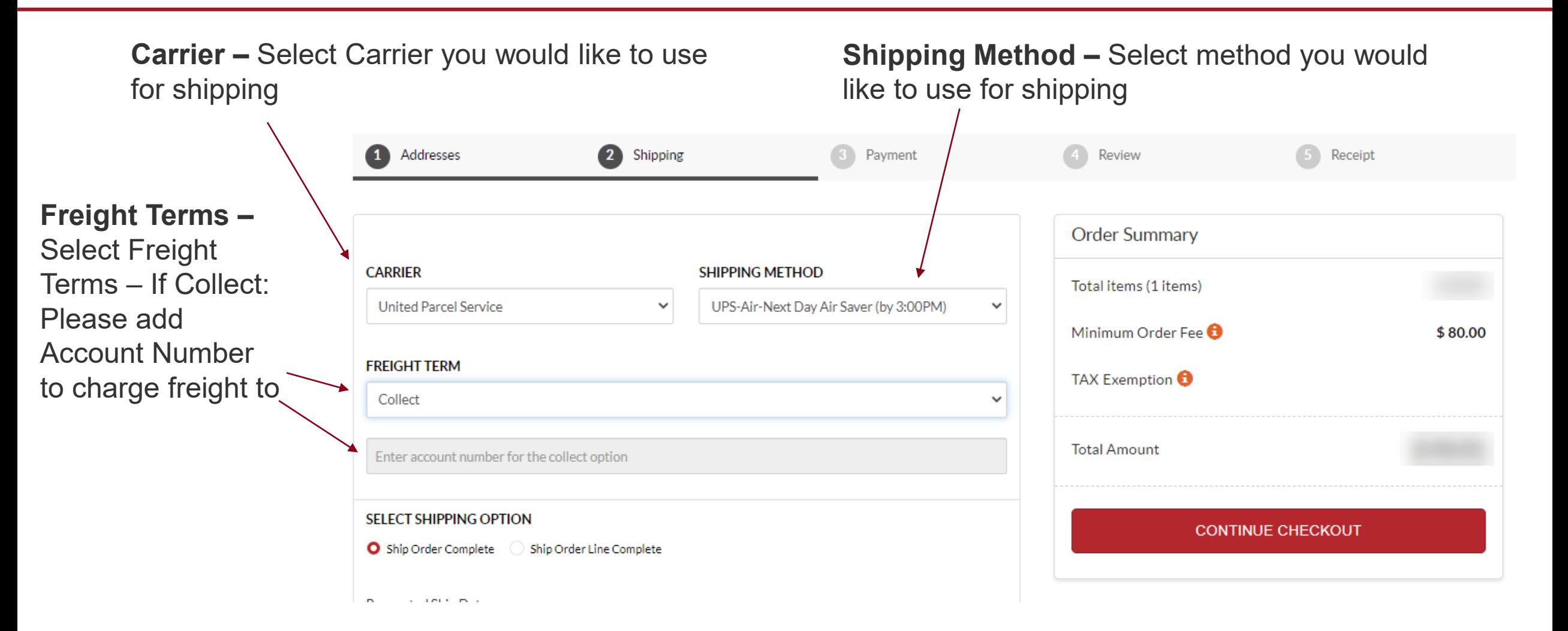

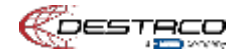

## **Shipping Options**

**Ship Order Complete –** All products will ship when complete order is ready

Please indicate Requested Ship Date for complete order

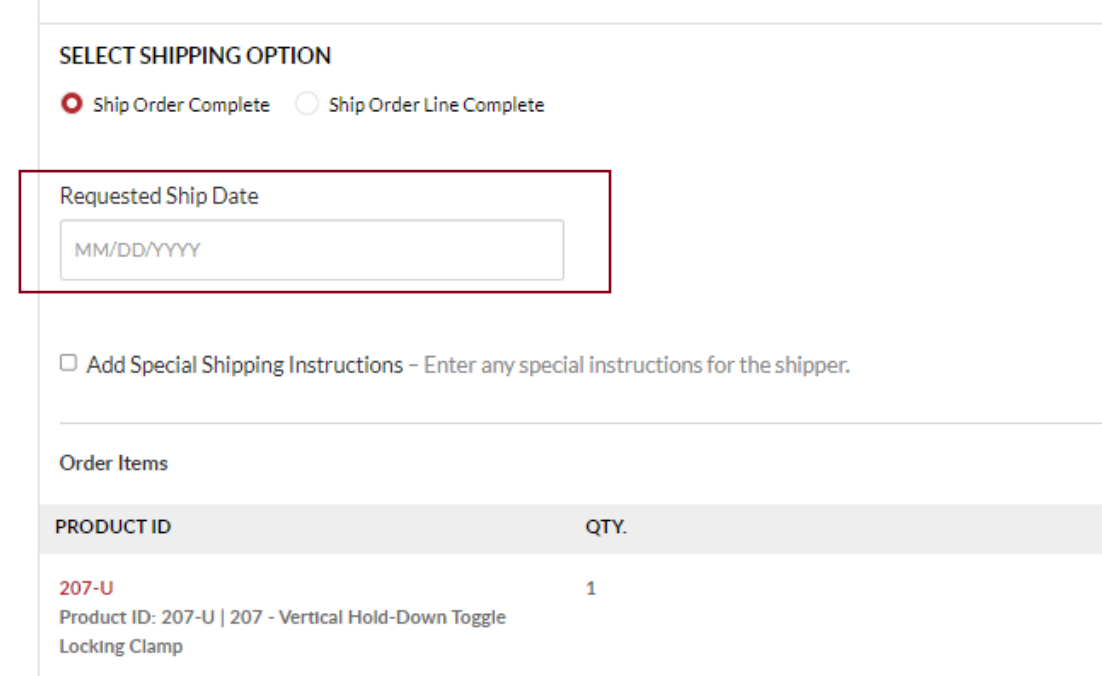

**Ship Order Line Complete –** Ship products separately when each is ready (Note: this may incur high shipping charges)

Please indicate Requested Ship Date each item in cart

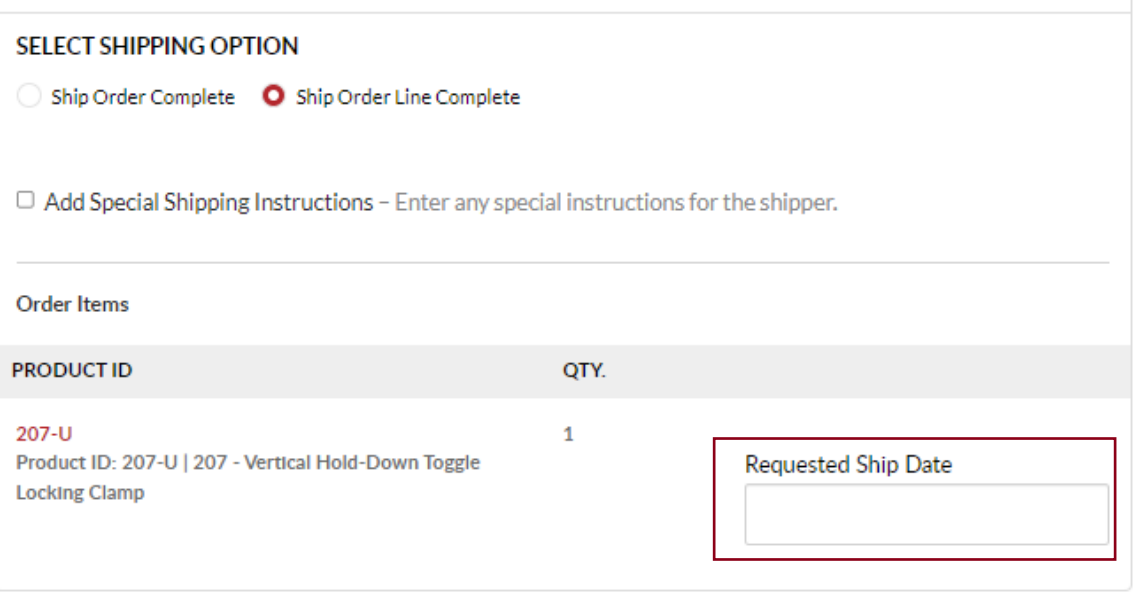

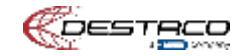

<span id="page-20-0"></span>**Payment**

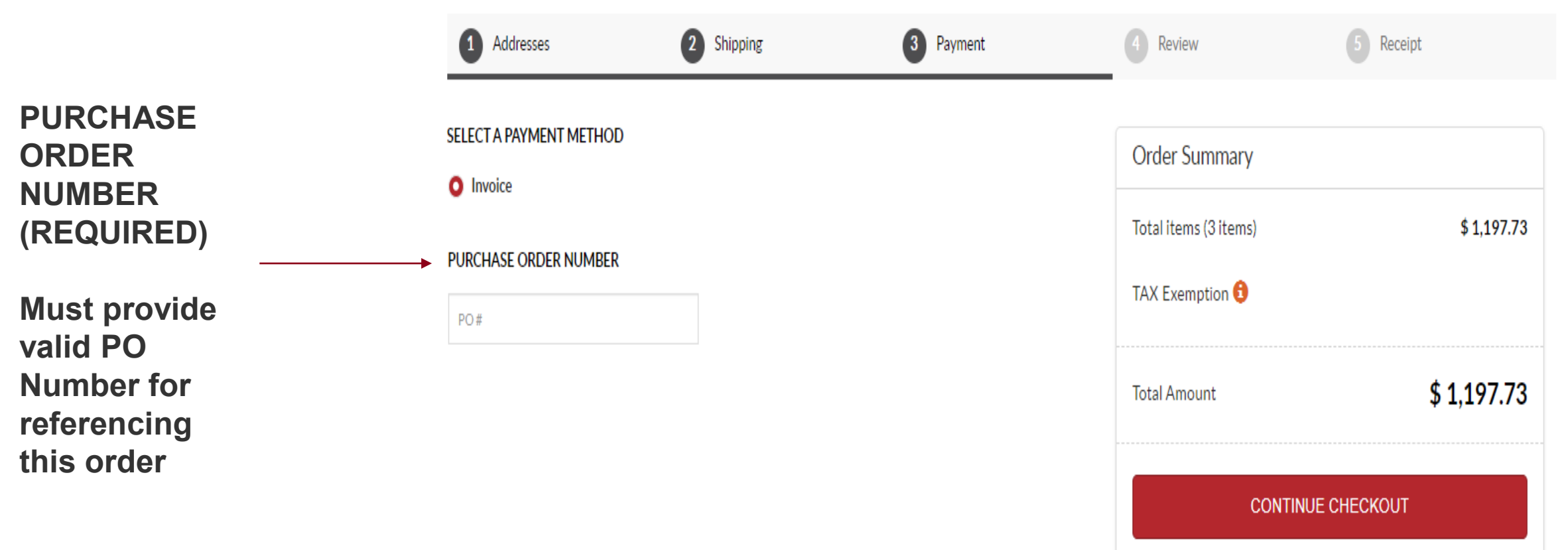

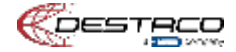

## <span id="page-21-0"></span>**Order Review**

Review the details of your order below and make any changes if needed. Click "Submit Order" to complete your purchase.

Message to Merchant **INVOICE ADDRESS PAYMENT METHOD** 0 0 **B-Minneapolis** Invoice Midwest Machine Tool Supply Inc. PO Number - 142544 230 Commerce Circle South Suite 1 Fridley, MN 55432 **United States SHIPPING ADDRESS SHIPPING METHOD** 0 0 FRIDLEY- MIDWEST MACHINE TOOL SUPPLY UPS-Air-Next Day Air Saver (by 3:00PM) Midwest Machine Tool Supply Inc. Carrier: UPS 230 COMMERCE CIRCLE S. FRIDLEY, MN 55432-0307 Freight Terms: COLLECT **United States Special Shipping Instructions Order Items GRAND TOTAL PRODUCT ID PRICE** QTY. 207-U  $\mathbf{1}$ Product ID: 207-U | 207 - Vertical Hold-Down Toggle **Locking Clamp** 

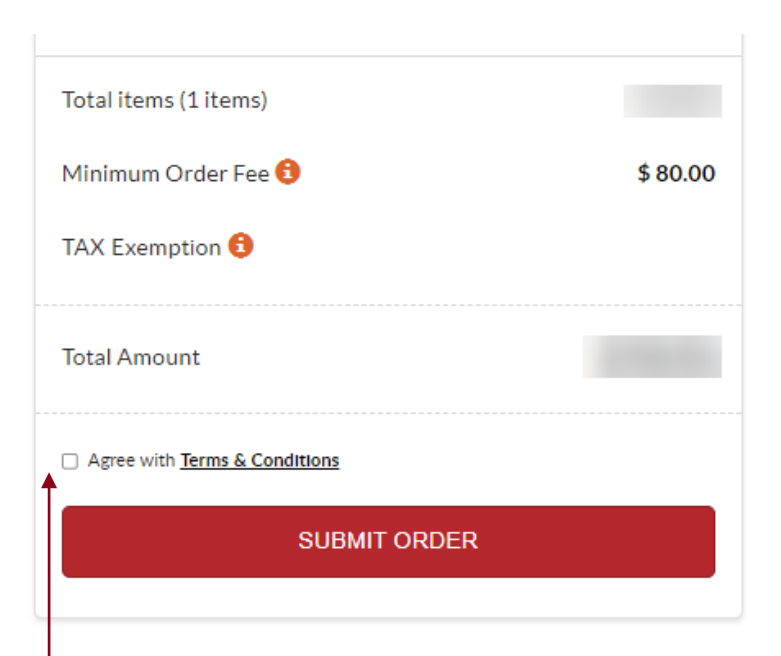

#### **NOTE – You must agree to Terms & Conditions in order to submit order**

**You can review Terms & Conditions by clicking on the link.** 

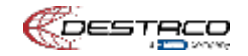

## <span id="page-22-0"></span>**Order Submission**

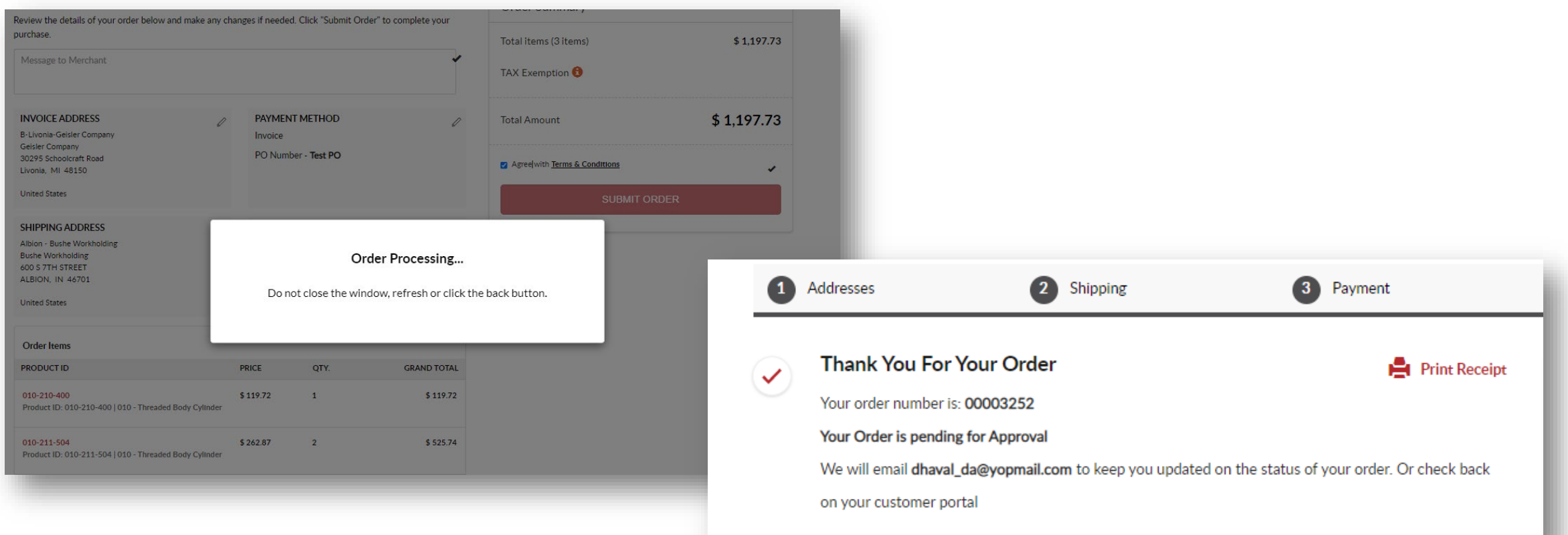

**Email – You will also receive an email showing all the information of your order**

**You can then check the status through Order History and you will also receive emails from our ERP system**

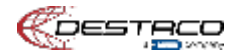

**If you have any questions or need further help, please reach out to your local customer service teams**

**Americas: Email: [customerservice@destaco.com](mailto:customerservice@destaco.com)**

**Europe: Email: [Europe@destaco.com](mailto:Europe@destaco.com)**

**If you have any suggestions on improvements, please send them to Darren Greene at [dgreene@destaco.com](mailto:dgreene@destaco.com)**

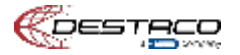

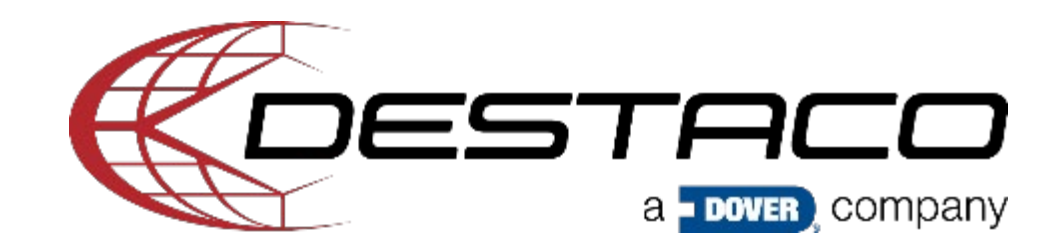

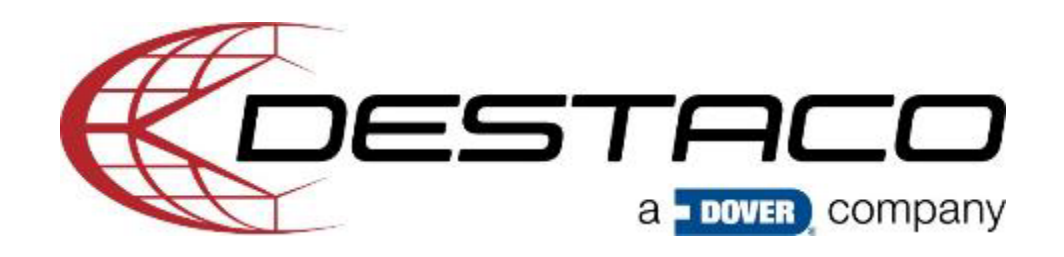

# **E-Commerce-Plattform von DESTACO**

**Onboarding-Informationen**

12. Oktober Darren Greene

## **Inhaltsverzeichnis**

- **[Einführung](#page-27-0)**
- **[Anmeldung](#page-28-0)**
- **Dashboard**
	- [Dashboard-Übersicht](#page-31-0)
	- [Standardinformationen für Rechnung/Versand](#page-32-0)
	- [Bestellverlauf](#page-33-0)
- **Produktinformationen**
	- [Wo Sie Produktinformationen finden \(Preis, Verfügbarkeit, Bearbeitungszeit\)](#page-36-0)
	- [Produkte in den Warenkorb legen](#page-37-0)
- **Warenkorb und Bezahlvorgang**
	- [Warenkorb](#page-39-0)
	- **[Versand](#page-40-0)**
	- [Zahlung](#page-44-0)
	- [Bestellprüfung](#page-45-0)
	- [Bestellübermittlung](#page-46-0)

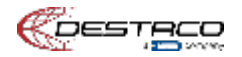

<span id="page-27-0"></span>**Einführungsvideo: <https://info.destaco.com/video-launch-partner.html>**

**E-Commerce Tools und Funktionen**

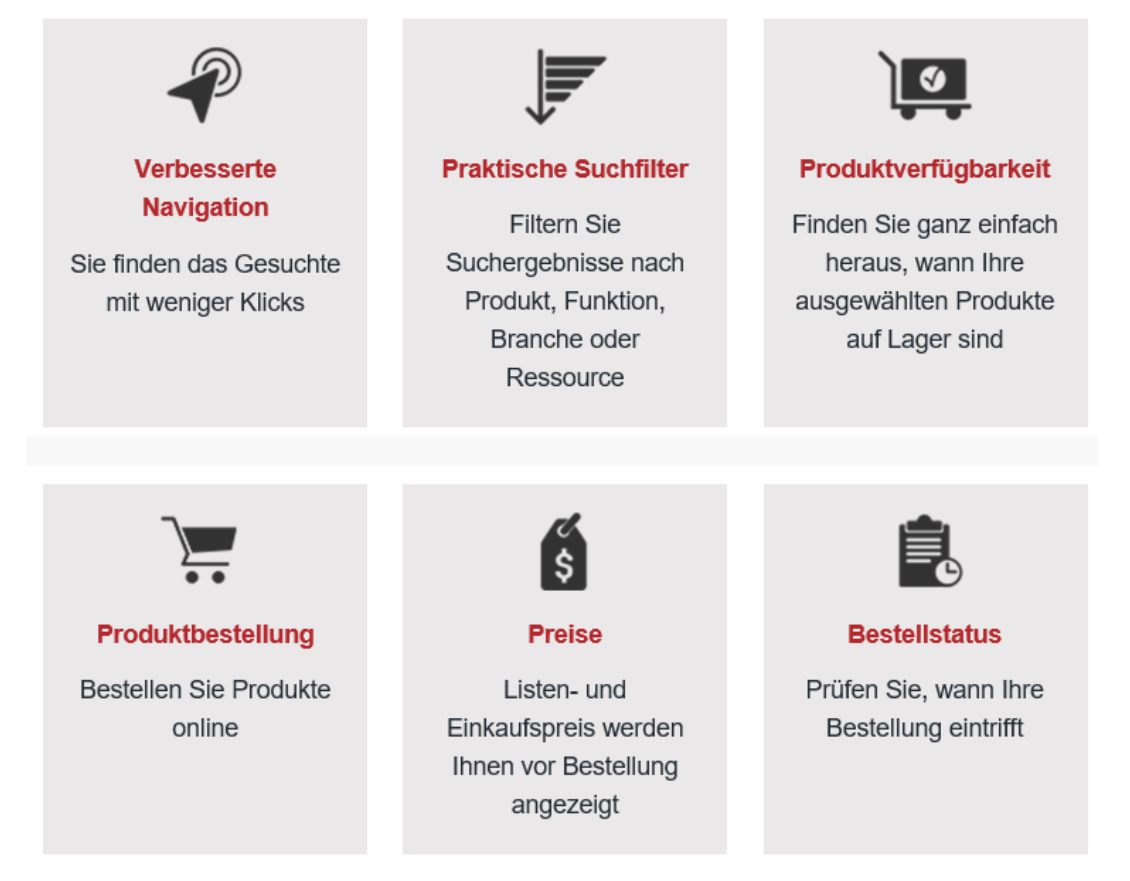

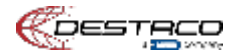

## <span id="page-28-0"></span>**Anmeldung**

Login für das E-Commerce- und Händlerportal (Login – oben rechts auf der Website)

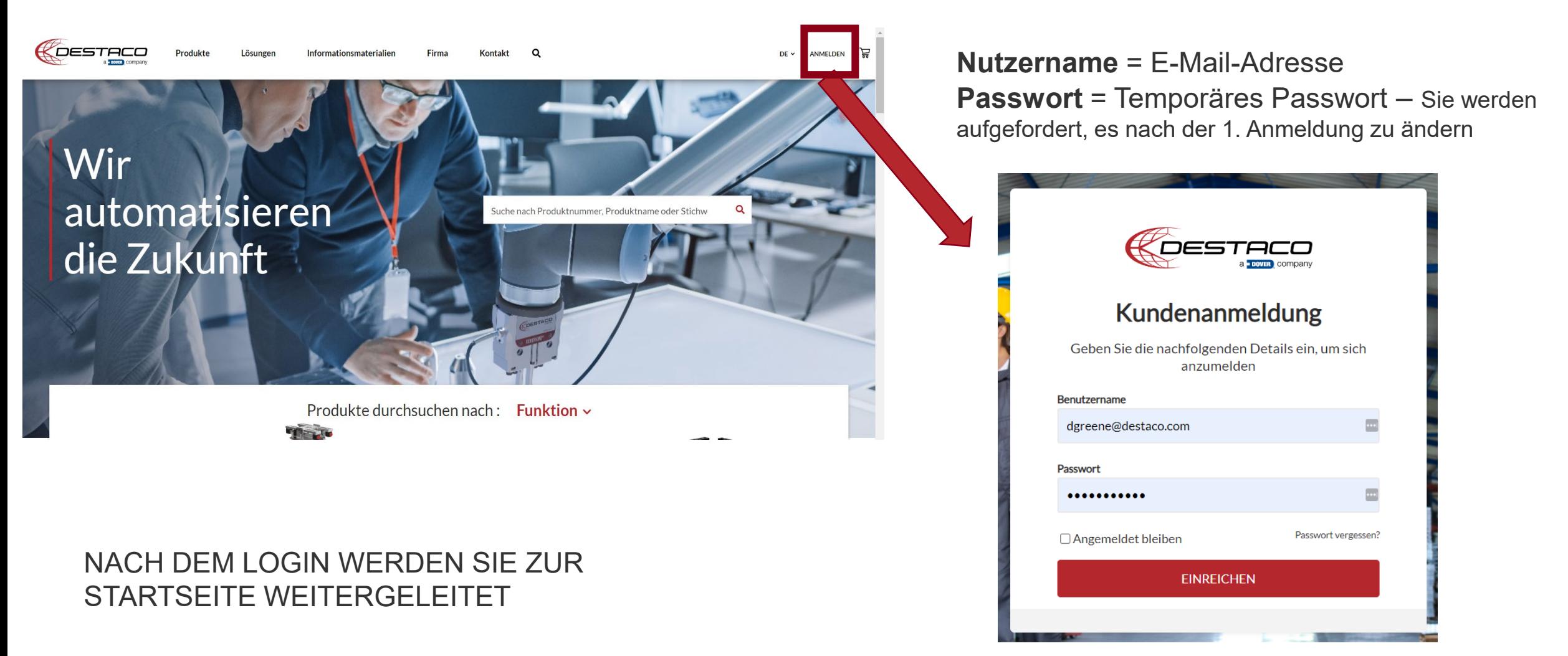

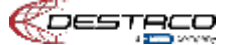

## **Symbolleiste für angemeldete Benutzer**

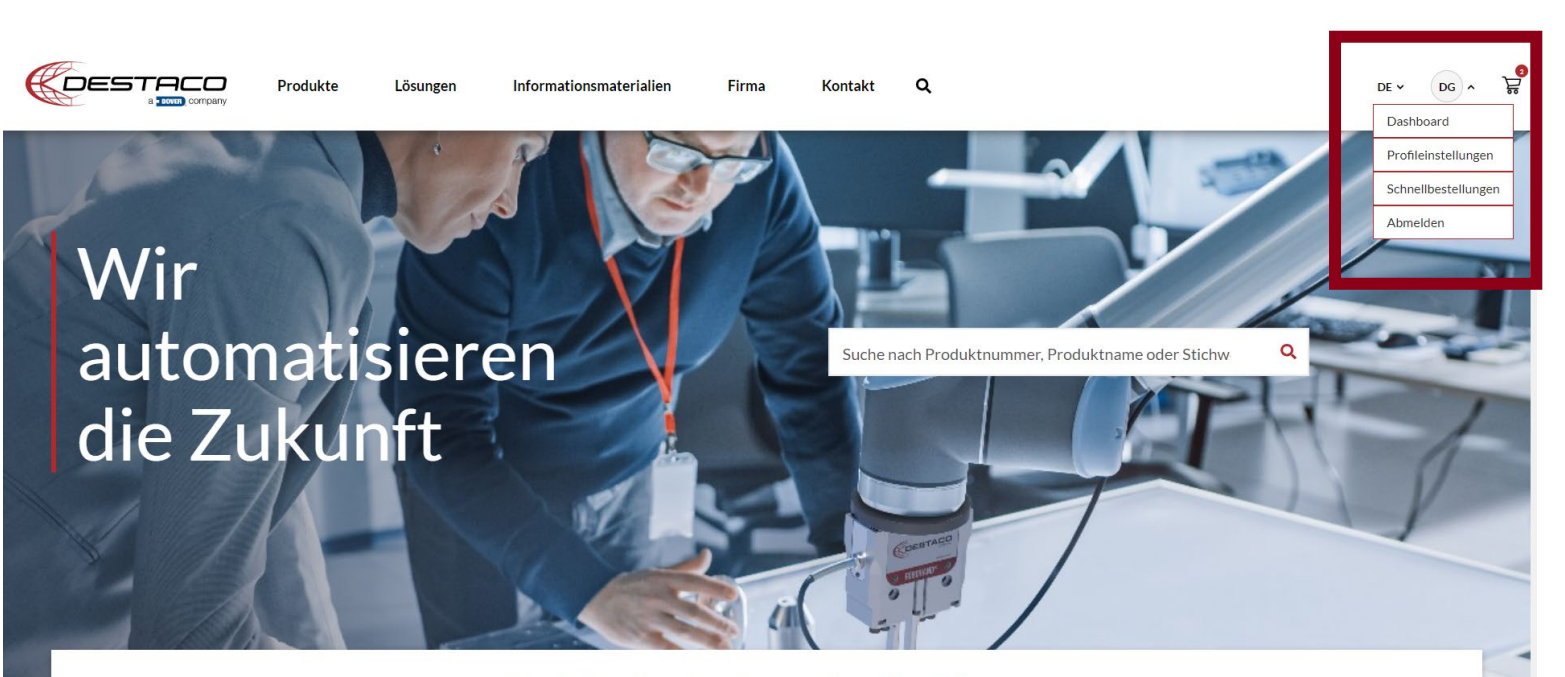

Produkte durchsuchen nach: Funktion ~

**Klicken Sie auf den Pfeil neben Ihren Initialen, um die Symbolleiste für angemeldete Benutzer aufzurufen**

**Dashboard –** Anzeige für Ihr Profil, Ihre Bestellverläufe und gespeicherten Adressen

**Profileinstellungen** – Anzeige Ihrer Profileinstellungen

**Schnellbestellungen** – Wenn Sie die gewünschte Teilenummer kennen, klicken Sie hier, um sie einzugeben oder eine Liste hochzuladen und Informationen zu erhalten

**Abmelden** – Abmeldung von der E-Commerce-Plattform

Confidential Document

## **Dashboard**

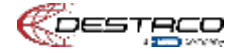

## <span id="page-31-0"></span>**Dashboard**

#### **Dashboard-Navigation**

**Profileinstellungen** – Anzeige Ihrer Profileinstellungen

#### **Mein Unternehmen** –

**Adressen** – Liste aller Adressen, an die Sie versenden können

**Zahlung** – Zahlungsarten anzeigen – Derzeit akzeptieren wir nur Auftragsbestätigungen – Wir planen, Zahlung per Kreditkarte hinzuzufügen

#### **Kaufen** –

**Bestellverlauf** – Ihr Bestellverlauf – Diese Informationen sind auch auf der rechten Seite des Bildschirms unter Kundenkäufe verfügbar

**Meine Favoriten** – Liste der beliebtesten Produkte

#### **Tools –**

**Datensyndizierung** – Laden Sie alle Produktdaten und Attribute herunter

**Digitale Ressourcen** – Greifen Sie auf unseren Marketing-Hub zu, um Bilder, PDFs und andere Verkaufsmaterialien zu erhalten

#### WENN SIE SICH DAS ERSTE MAL ANMELDEN, RICHTEN SIE BITTE DIE BEVORZUGTE RECHNUNGS- UND LIEFERADRESSE FÜR DIE KORREKTE PREISGESTALTUNG EIN

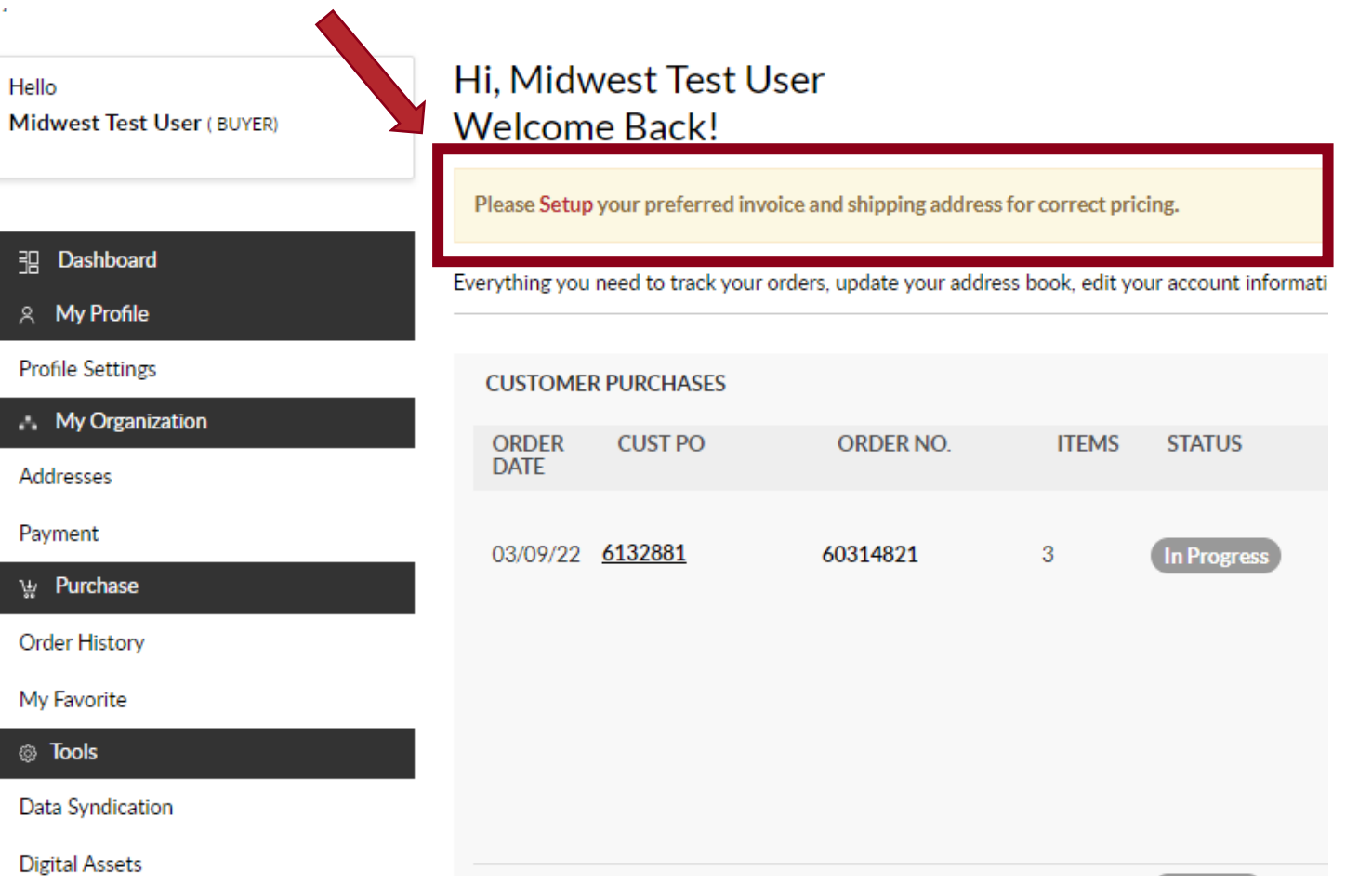

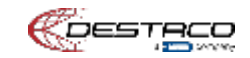

### <span id="page-32-0"></span>**EINRICHTUNG DER BEVORZUGTEN RECHNUNGS- UND LIEFERADRESSE FÜR DIE KORREKTE PREISGESTALTUNG**

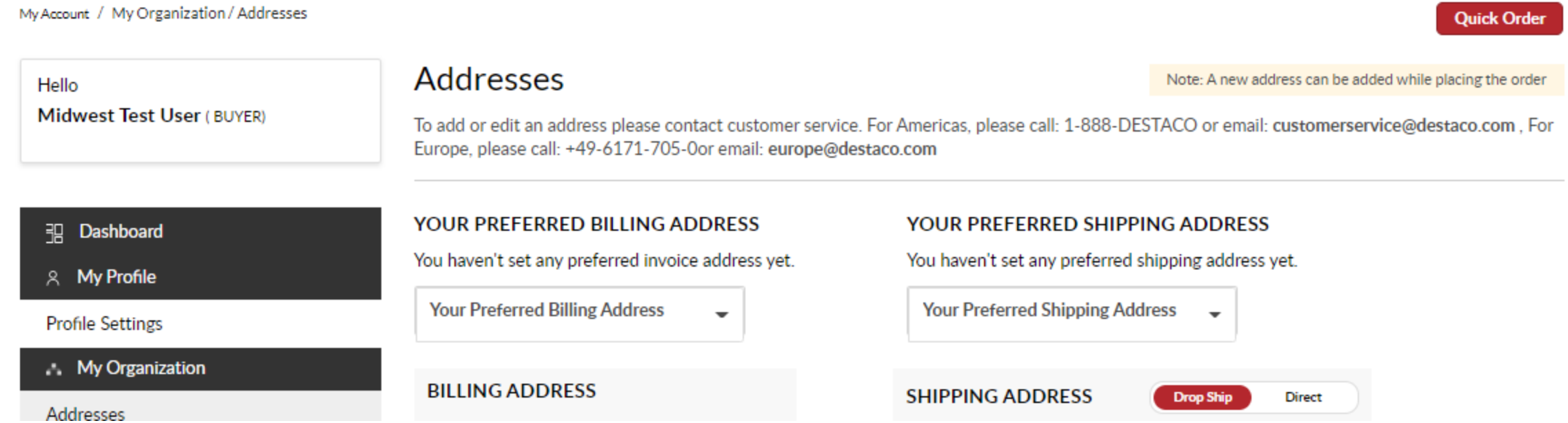

#### **BEVORZUGTE RECHNUNGS- UND LIEFERADRESSE**

**Wählen Sie eine Rechnungsadresse und eine Lieferadresse aus dem Dropdown-Menü**

**Hinweis: Sie können Adressen während des Bezahlvorgangs auswählen und hinzufügen – Dies sind nur die ersten Adressen, die in Ihrem Standardwarenkorb angezeigt werden.** 

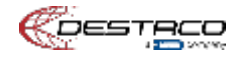

## <span id="page-33-0"></span>**Bestellverlauf**

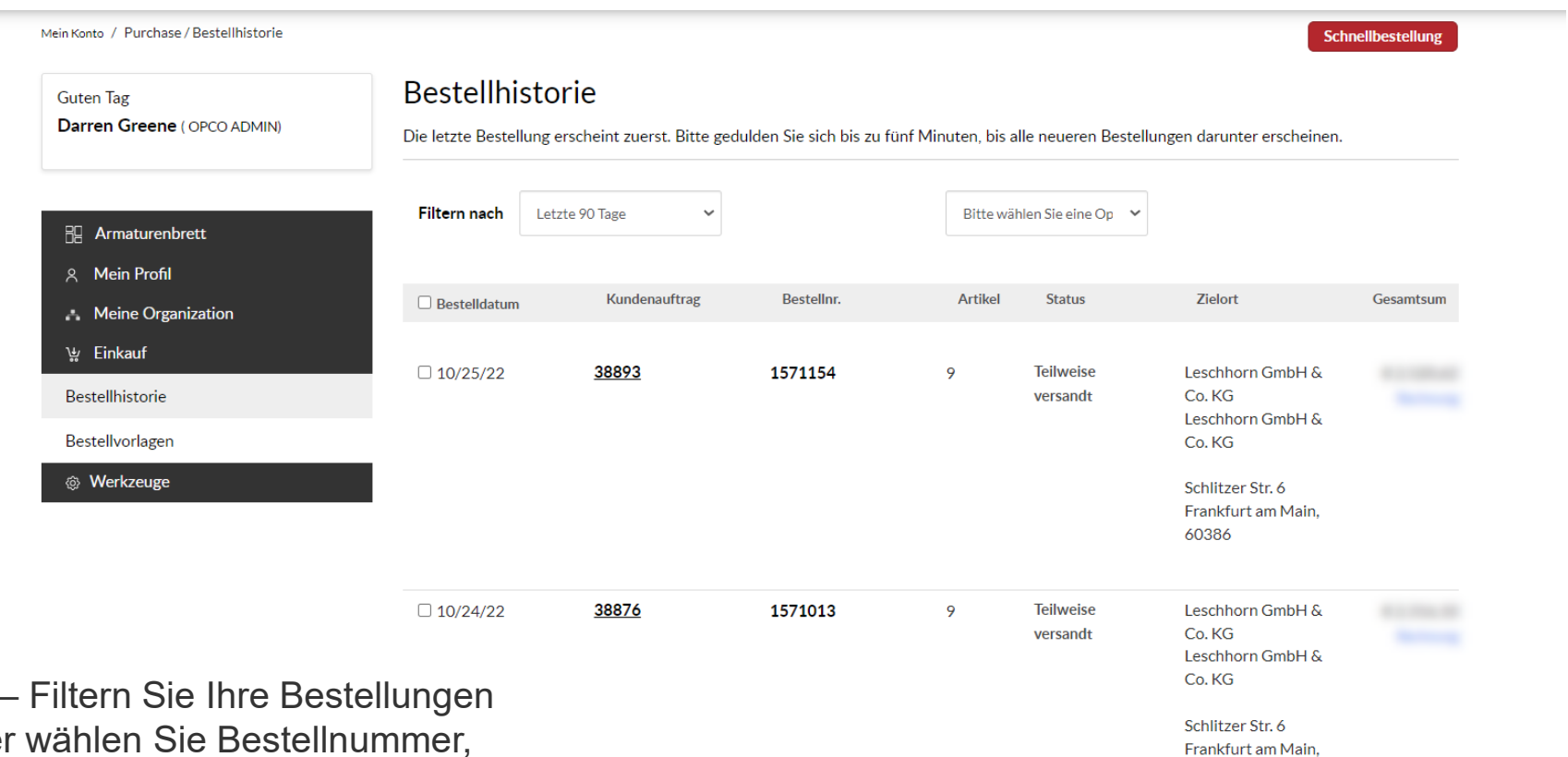

**Filtern nach** nach Zeit oder wählen Sie Bestellnummer, Auftragsnummer oder Bestellstatus, um eine bestimmte Bestellung zu finden

**Optionen** – Sie können Ihre Bestellungen als CSV-Datei herunterladen

#### **Klicken Sie auf Auftragsnummer oder Bestellnummer, um weitere Details zur Bestellung zu erhalten**

60386

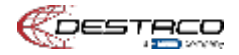

#### **Klicken Sie auf der Übersichtsseite auf die Auftragsnummer oder Bestellnummer, um weitere Details zur Bestellung zu erhalten**

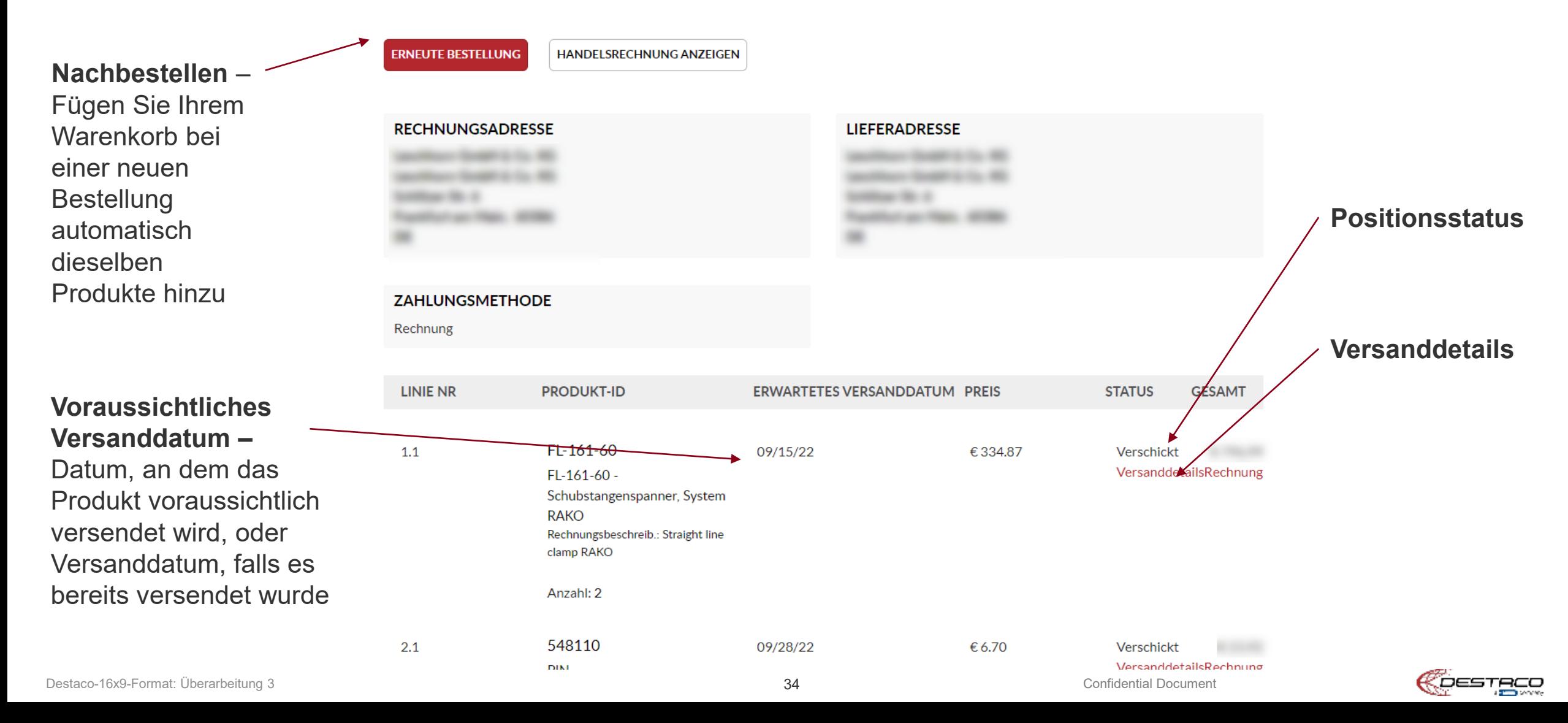

# **Produktinformationen**

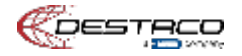
## **Zwei Orte für Produktinformationen**

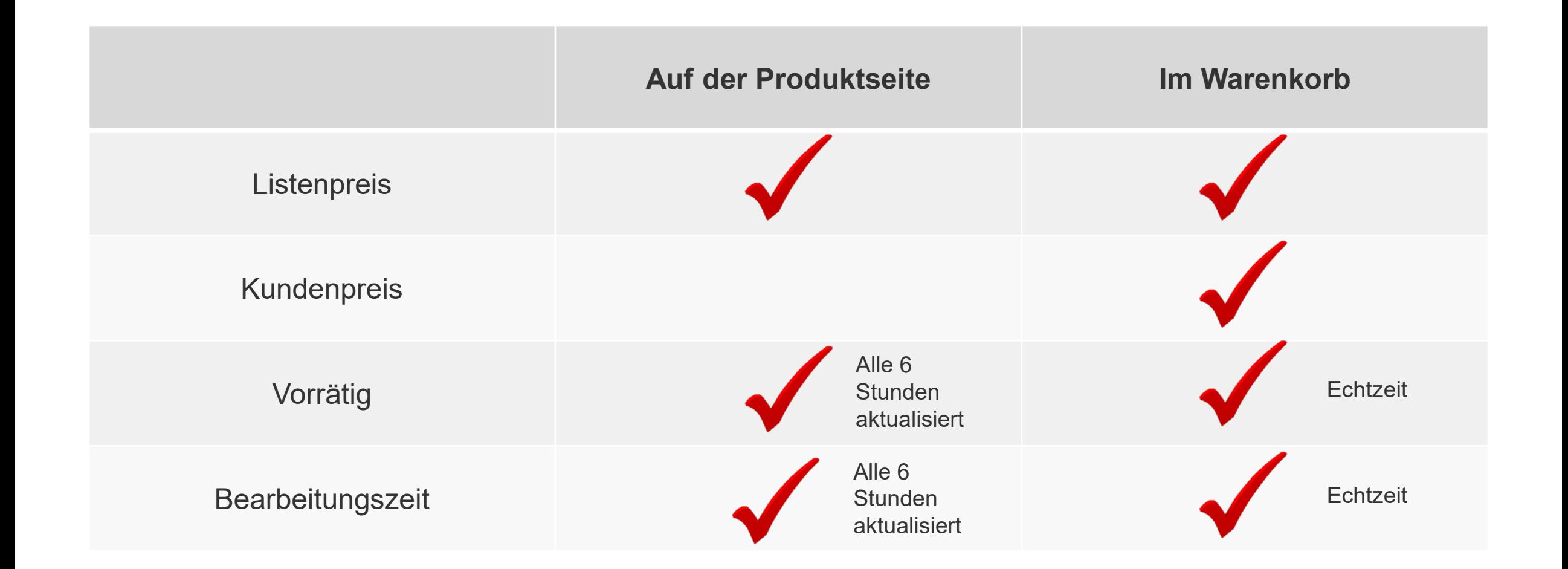

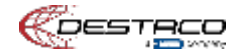

# **Möglichkeiten, Produkte in Ihren Warenkorb zu legen**

#### **Methode 1 –** Navigieren Sie auf der Website zur

Produktseite oder zur Konfiguration

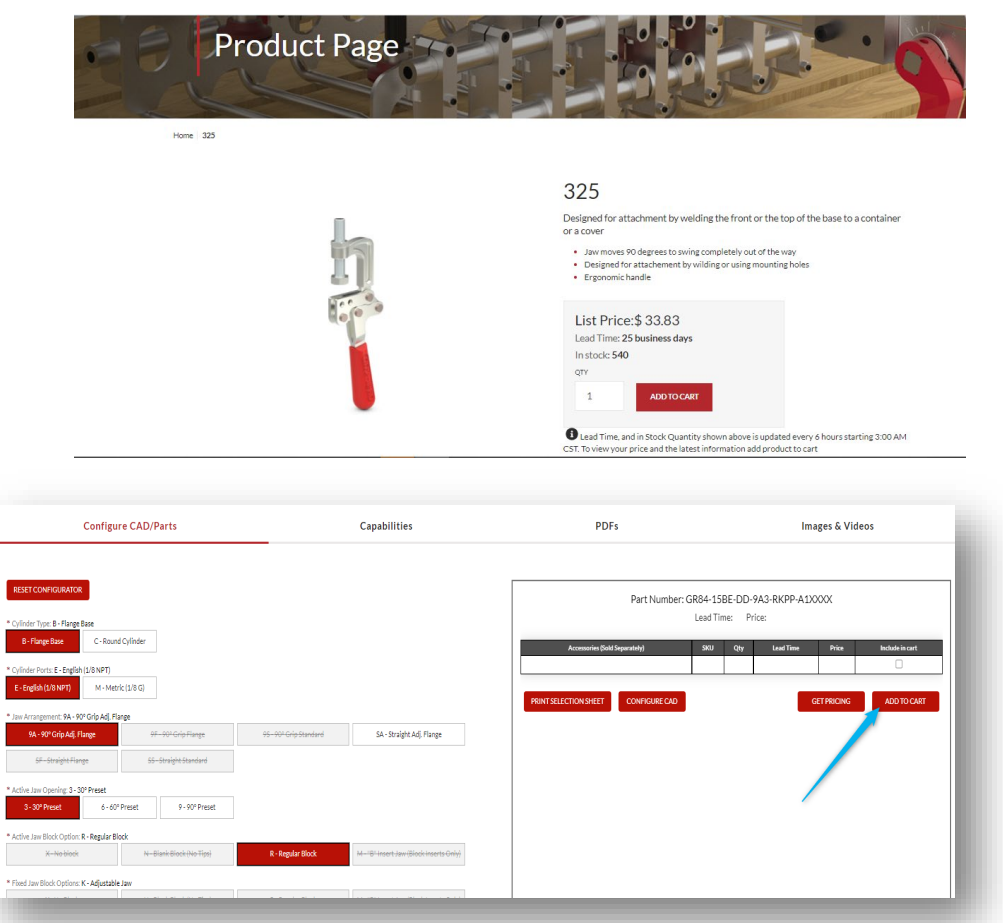

**Methode 2 –** Schaltfläche für Schnellbestellung in der

Symbolleiste für angemeldete Benutzer oder im Dashboard

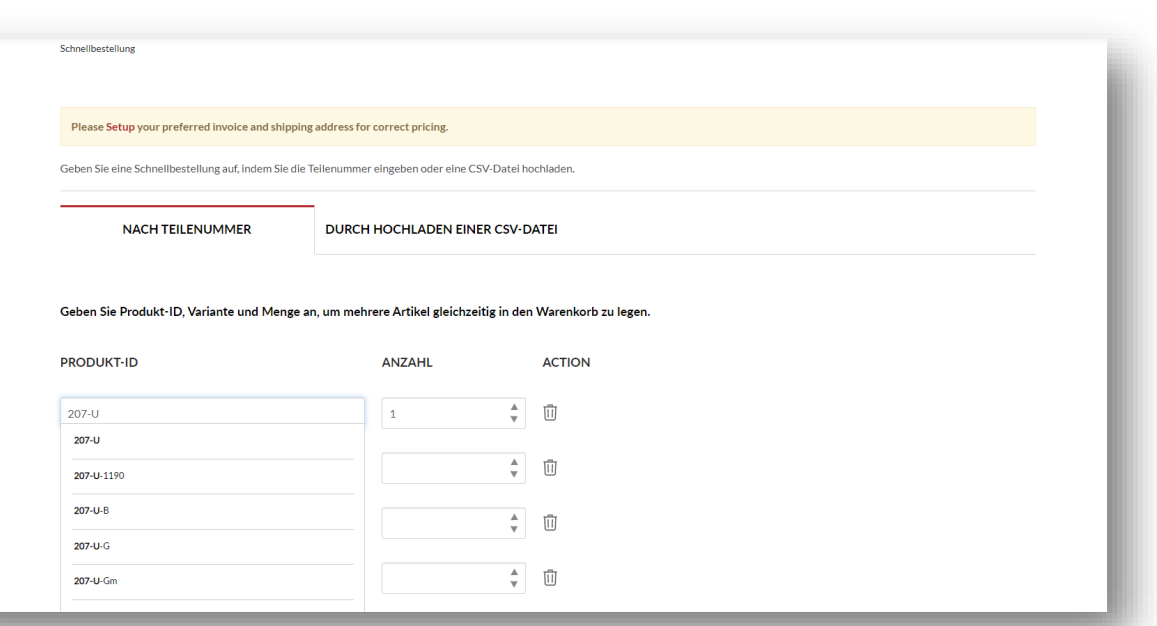

Confidential Document

# **Warenkorb und Bezahlvorgang**

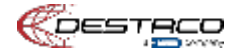

### **Warenkorb**

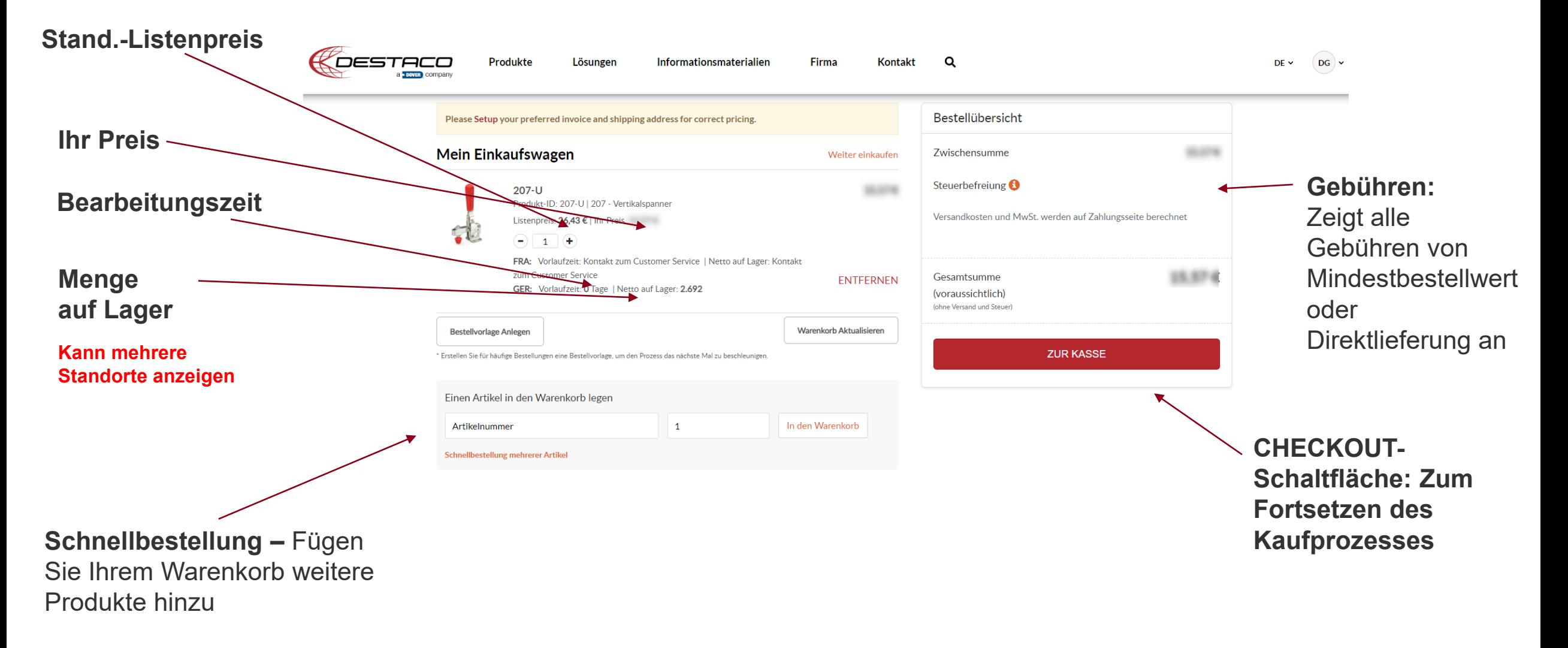

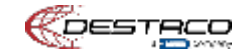

# **Versandinformationen**

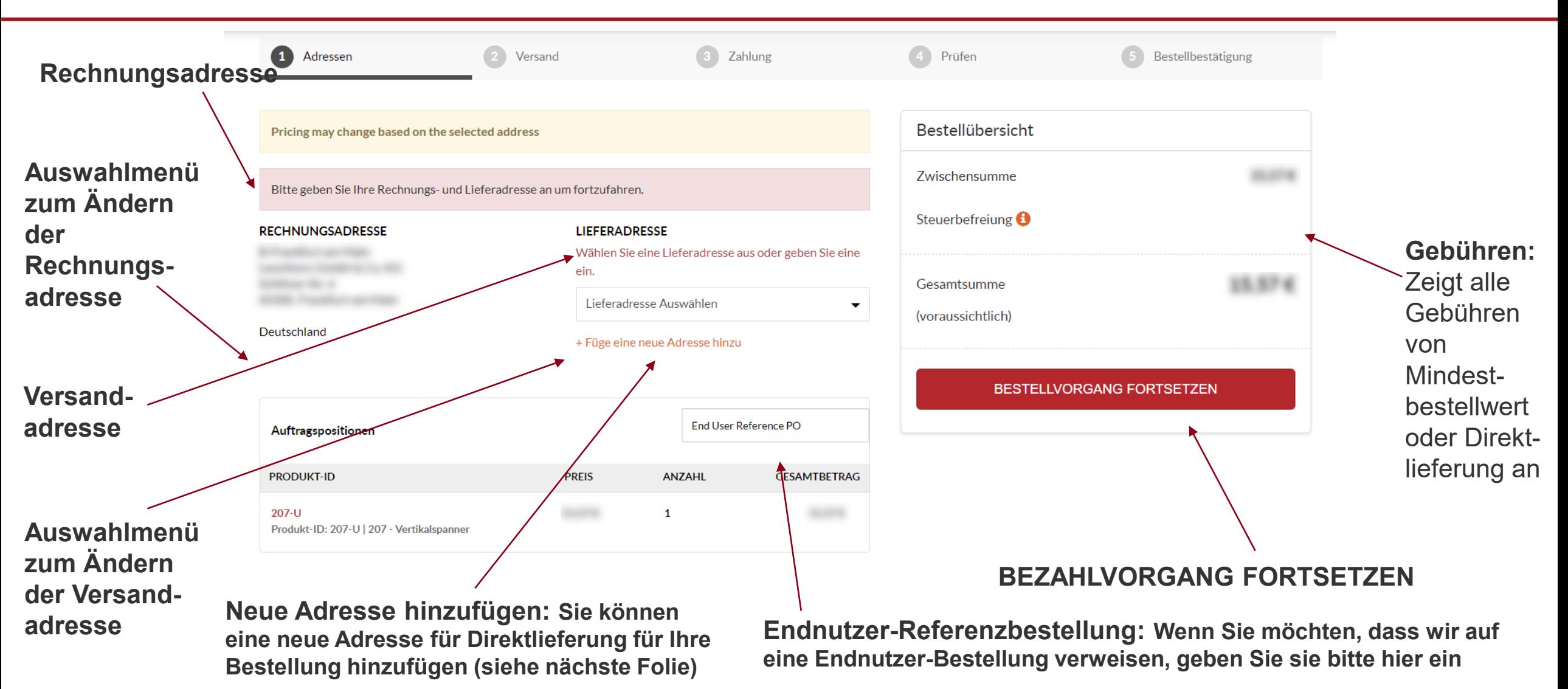

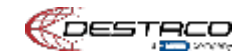

### **Neue Versandadresse**

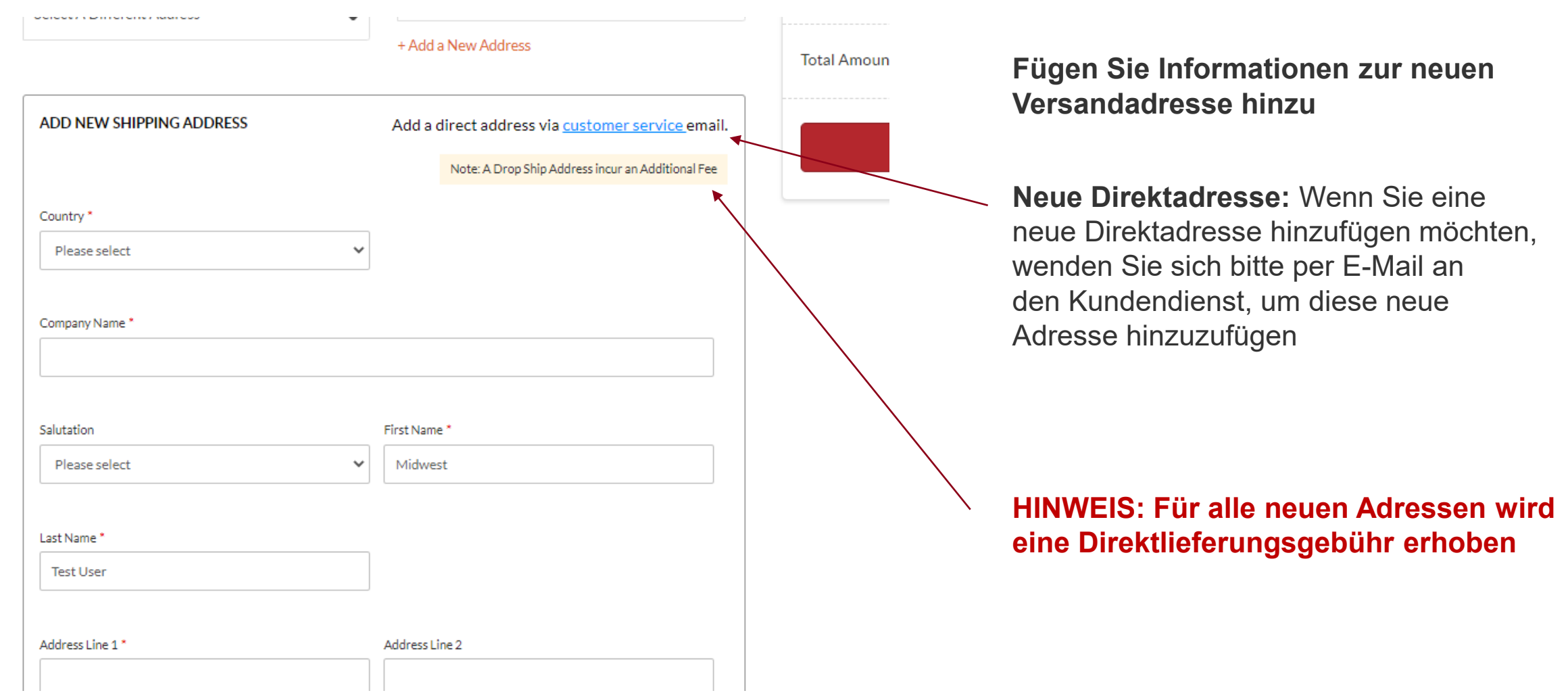

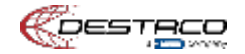

## **Versandoptionen**

**Spediteur –** Wählen Sie den Spediteur aus, den Sie für den Versand verwenden möchten **Versandart –** Wählen Sie die Methode aus, die Sie für den Versand verwenden möchten

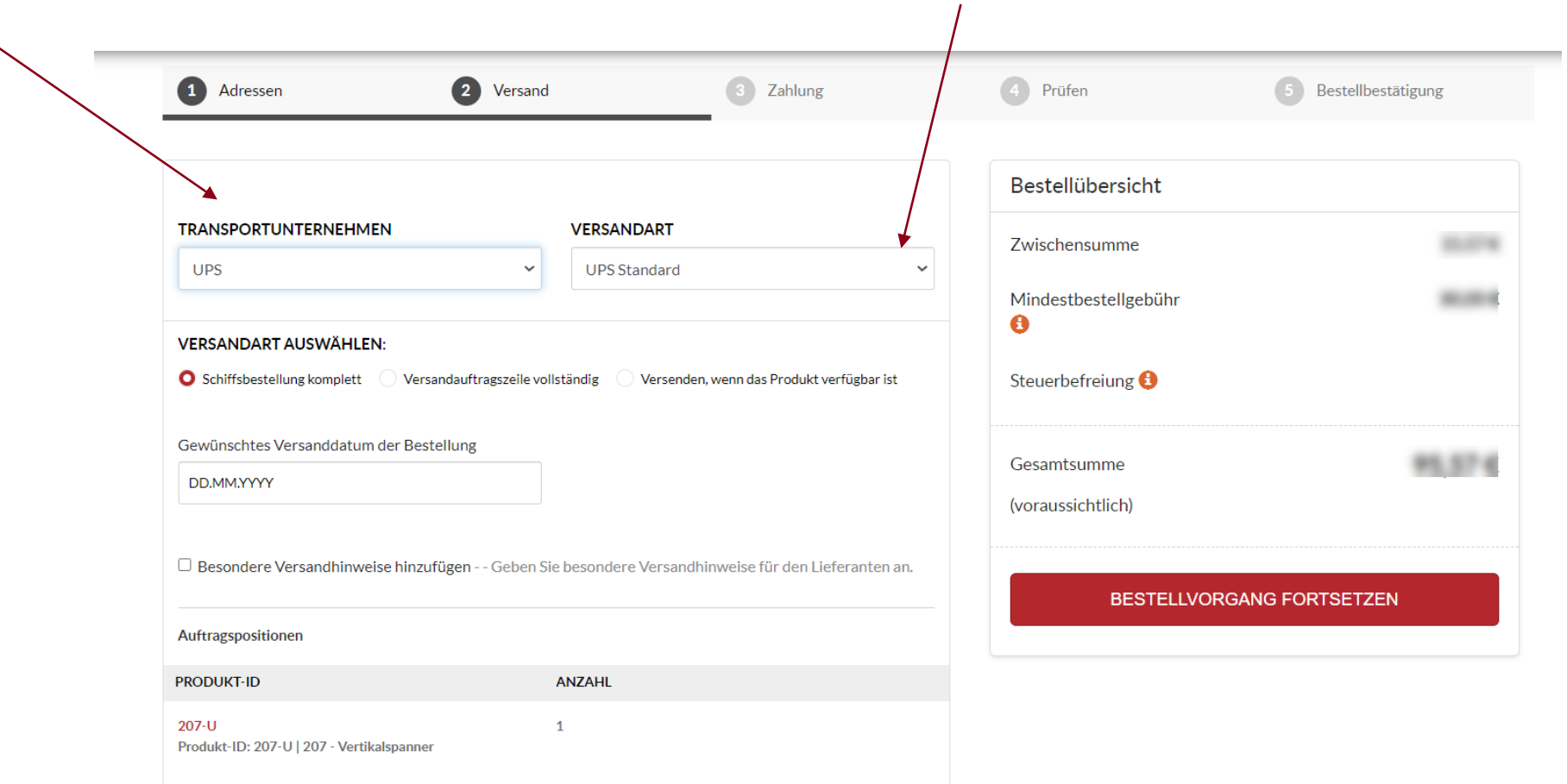

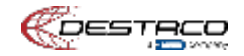

## **Versandoptionen**

**Versandauftrag abgeschlossen –** Alle Produkte werden versendet, wenn die vollständige Bestellung fertig ist

Bitte geben Sie das gewünschte Versanddatum für die vollständige Bestellung an

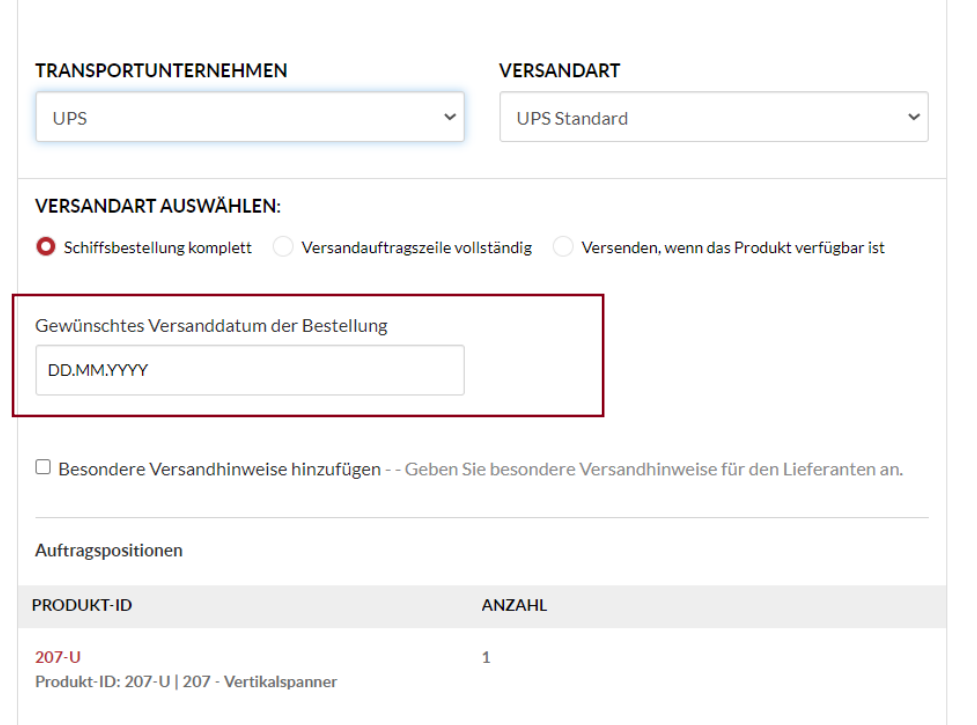

**Versandauftragszeile abgeschlossen –** Versenden Sie die Produkte separat, sobald sie fertig sind (Hinweis: Dies kann zu hohen Versandkosten führen)

Bitte geben Sie das gewünschte Versanddatum für jeden Artikel im Warenkorb an

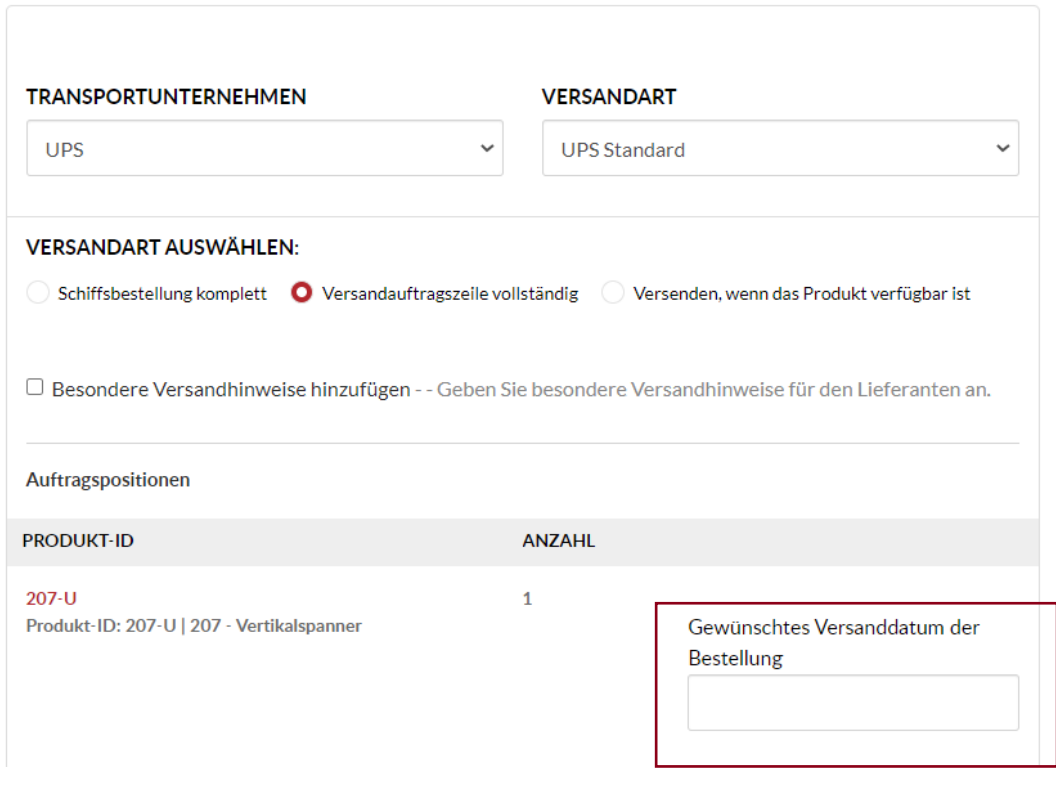

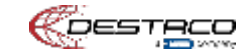

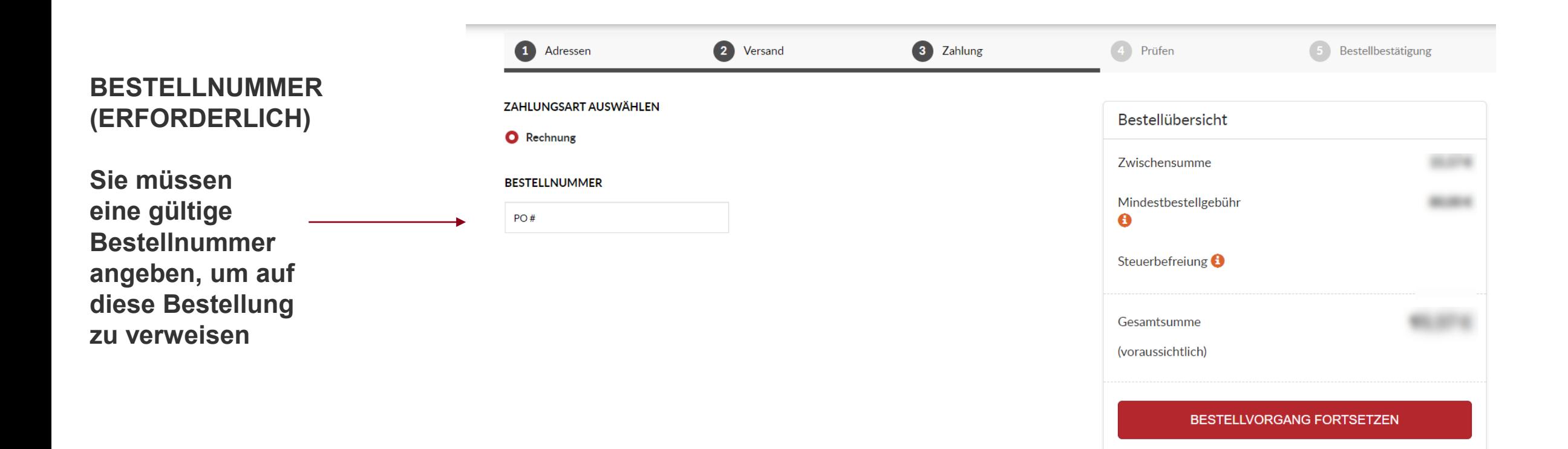

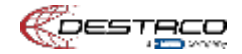

# **Bestellprüfung**

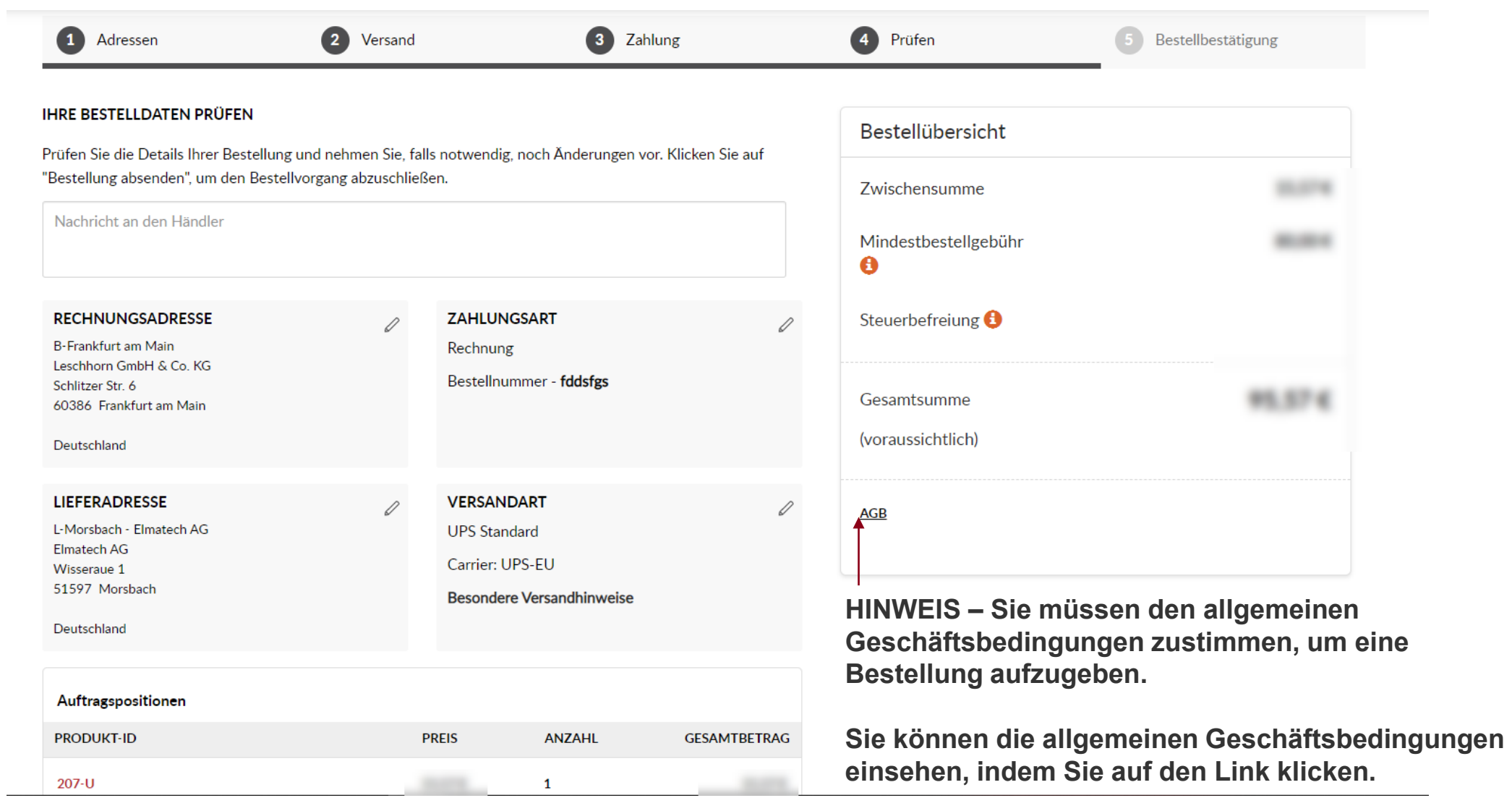

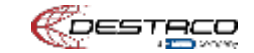

# **Bestellübermittlung**

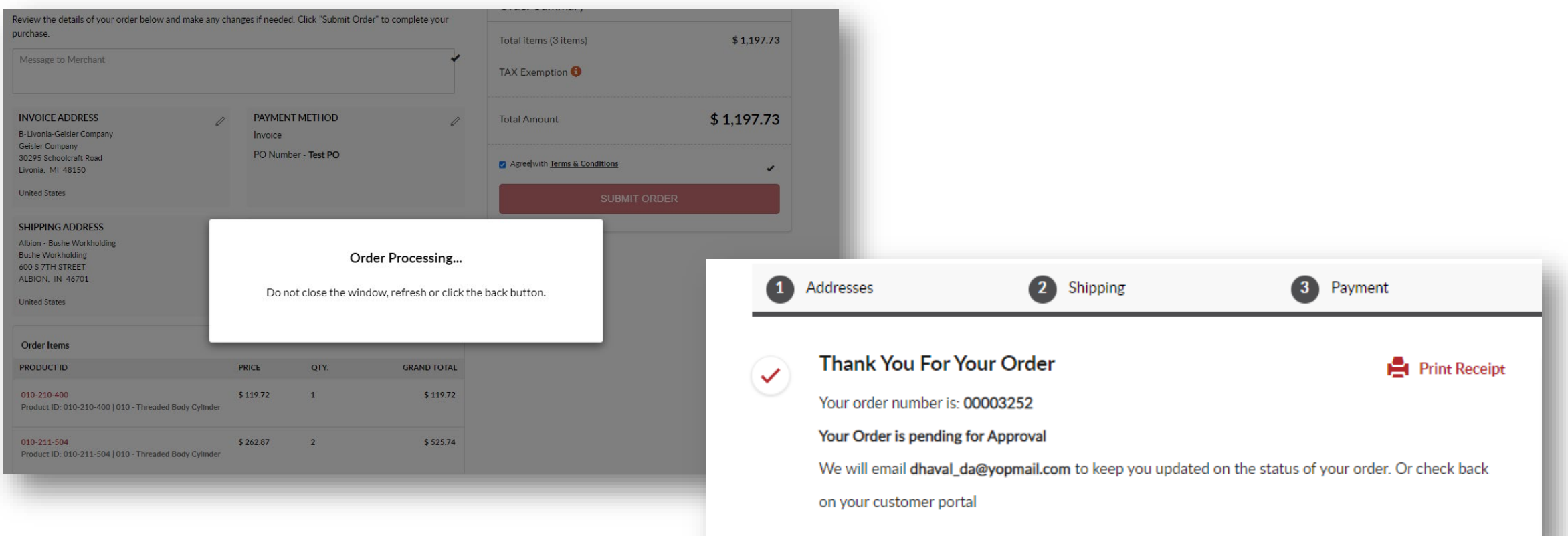

**E-Mail – Sie erhalten auch eine E-Mail mit allen Informationen zu Ihrer Bestellung**

**Sie können den Status dann über den Bestellverlauf prüfen und erhalten auch E-Mails von unserem ERP-System**

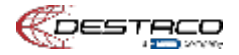

**Wenn Sie Fragen haben oder weitere Hilfe benötigen, wenden Sie sich bitte an Ihre lokalen Kundendienstteams**

**Amerika: E-Mail: [customerservice@destaco.com](mailto:customerservice@destaco.com)**

**Europa: E-Mail: [Europe@destaco.com](mailto:Europe@destaco.com)**

**Wenn Sie Verbesserungsvorschläge haben, senden Sie diese bitte an Darren Greene unter [dgreene@destaco.com](mailto:dgreene@destaco.com)**

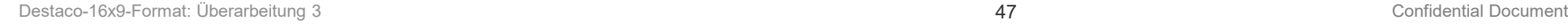

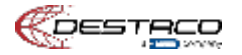

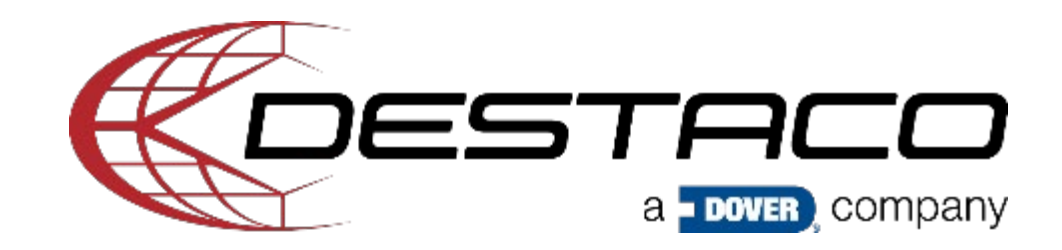

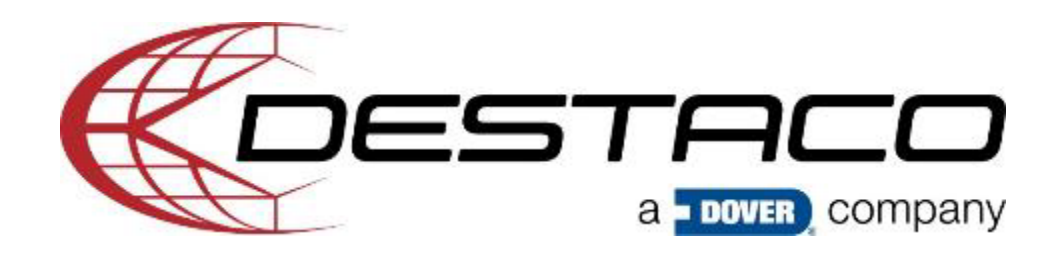

# **Plateforme de commerce électronique DESTACO**

**Informations pour l'intégration**

12 octobre Darren Greene

## **Sommaire**

- **[Introduction](#page-51-0)**
- **[Connexion](#page-52-0)**
- **Tableau de bord**
	- [Récapitulatif du tableau de bord](#page-55-0)
	- [Informations sur la facturation/expédition par défaut](#page-56-0)
	- [Historique des commandes](#page-57-0)
- **Informations sur le produit**
	- [Où trouver des informations sur les produits \(prix, disponibilité et délai\)](#page-60-0)
	- [Ajout de produits au panier](#page-61-0)
- **Processus de panier et de validation de l'achat**
	- [Panier](#page-63-0)
	- **[Expédition](#page-64-0)**
	- [Paiement](#page-68-0)
	- [Examen de la commande](#page-69-0)
	- [Soumission de commande](#page-70-0)

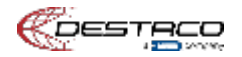

<span id="page-51-0"></span>**Vidéo de présentation :<https://info.destaco.com/video-launch-partner.html>**

**Capacités des outils d'e-commerce**

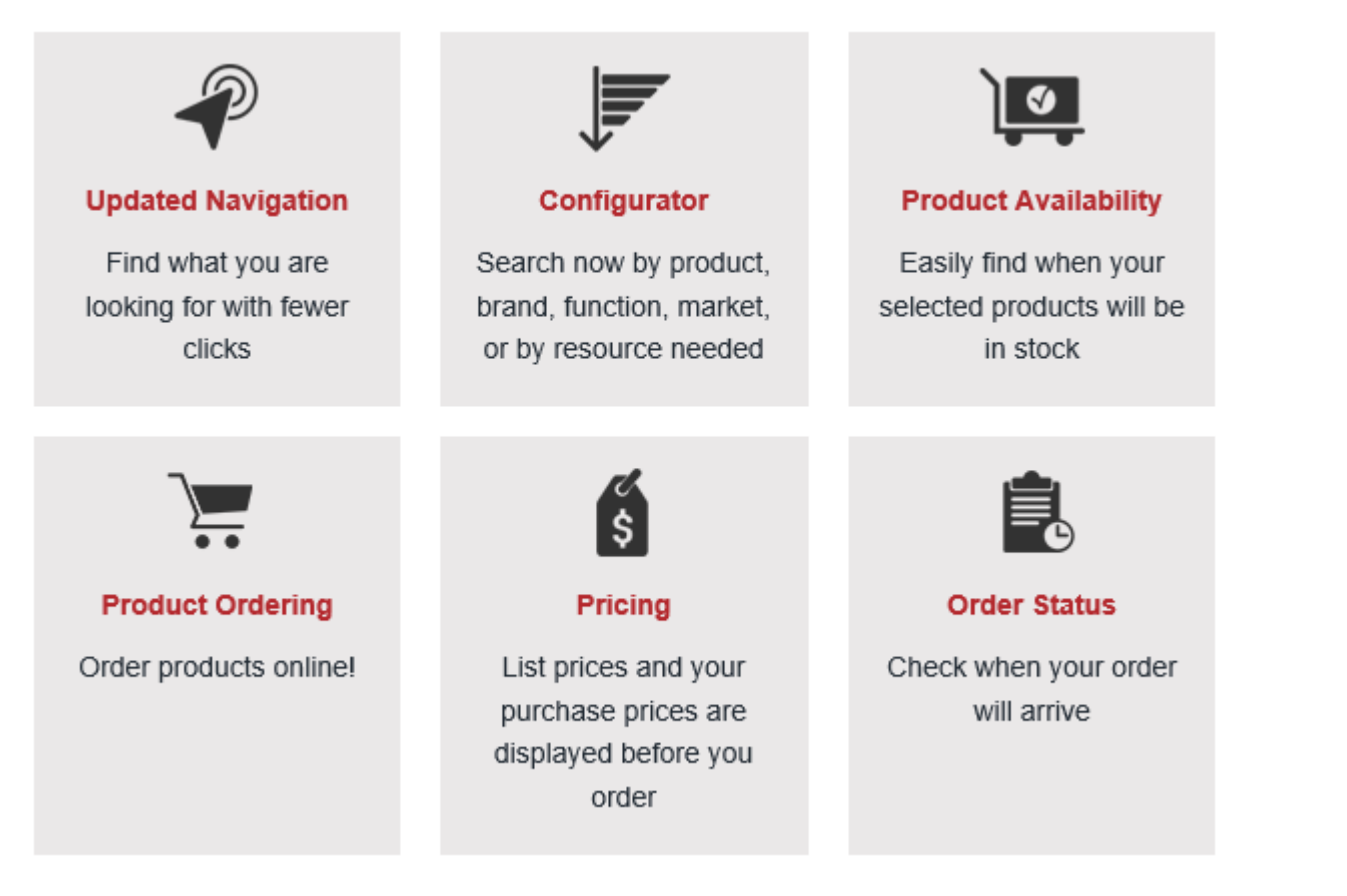

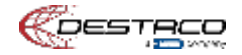

## <span id="page-52-0"></span>**Connexion**

Connexion au portail d'e-commerce et des distributeurs (Connexion – en haut à droite du site Web)

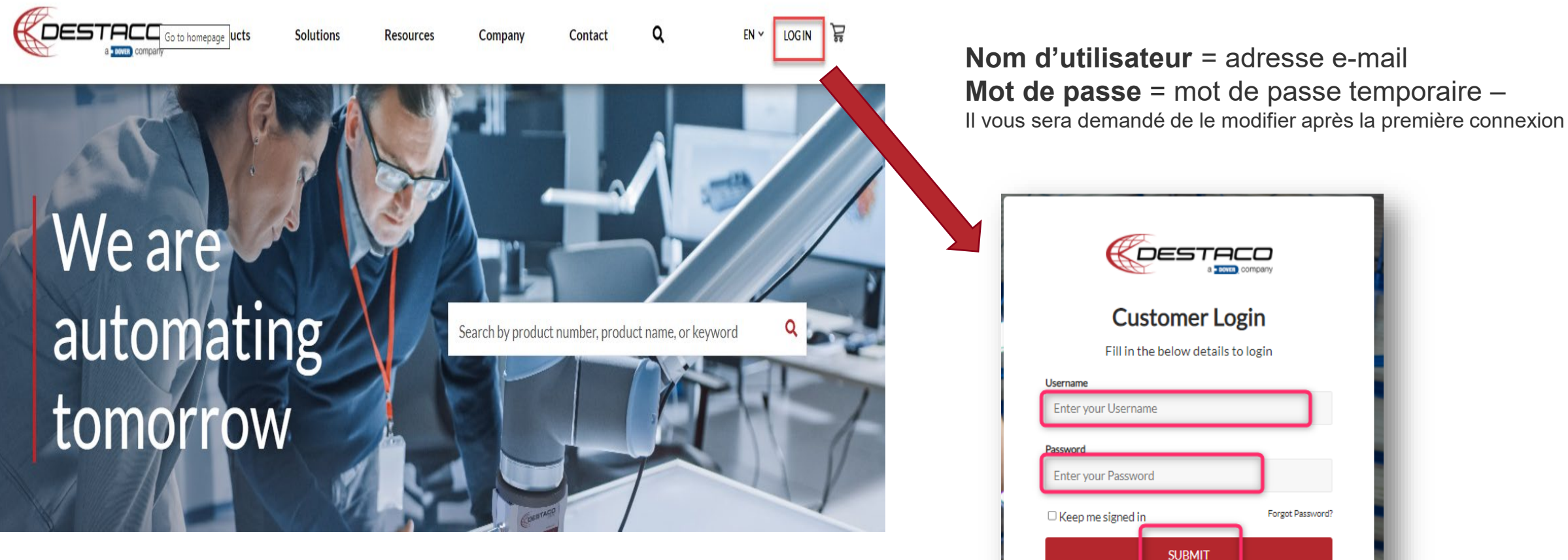

À LA CONNEXION, VOUS SEREZ REDIRIGÉ VERS LA PAGE D'ACCUEIL

<u>Register</u> to Become a New Customer

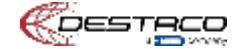

## **Barre d'outils une fois connecté**

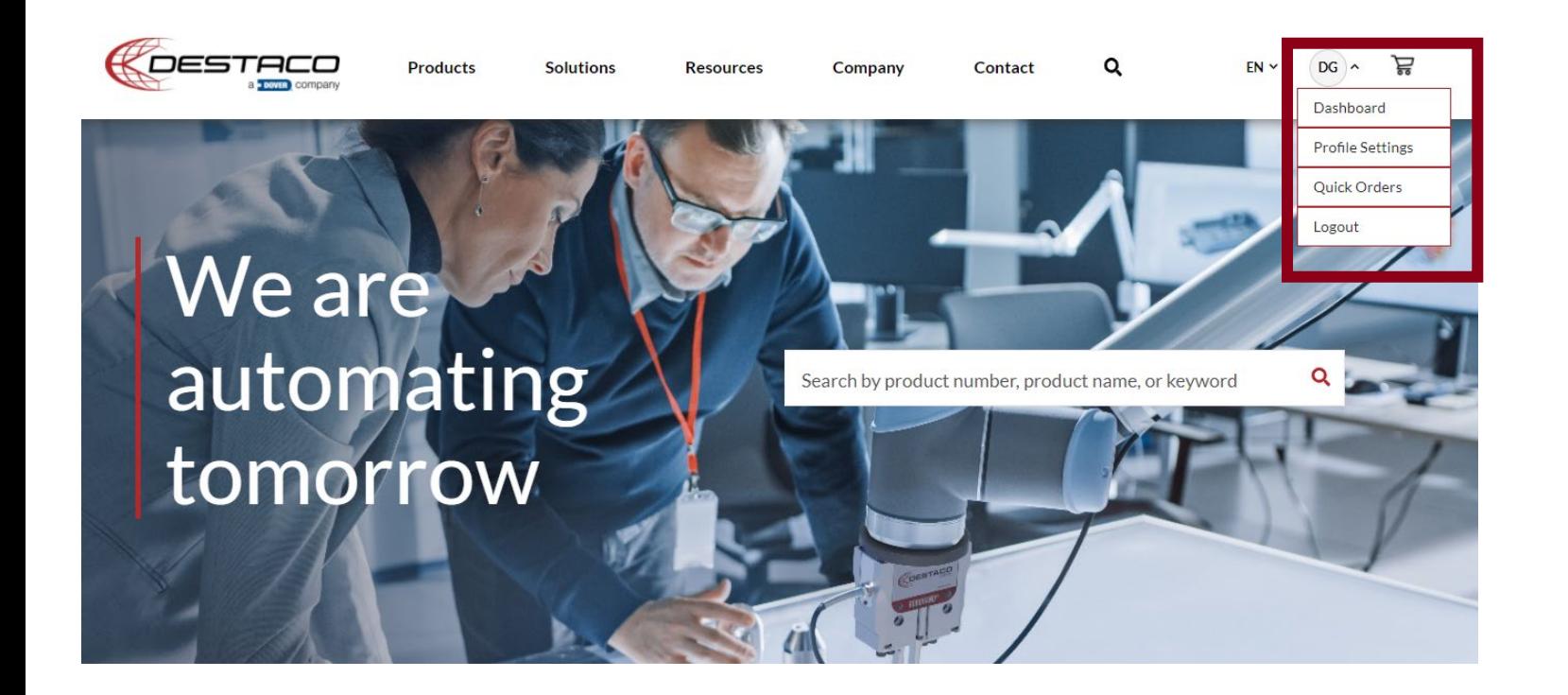

**Cliquez sur la flèche à côté de Vos initiales pour accéder à la Barre d'outils une fois connecté**

**Tableau de bord** – affichage de votre profil, vos historiques de commandes, vos adresses enregistrées

**Paramètres de profil** – affichage des paramètres de votre profil

**Commandes rapides** – indications sur la référence que vous souhaitez. Cliquez ici et vous pourrez la saisir ou télécharger une liste de références et obtenir des informations à leur sujet.

**Déconnexion** – déconnexion de la plateforme de commerce électronique

Confidential Document

# **Tableau de bord**

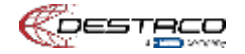

#### <span id="page-55-0"></span>**Navigation dans le tableau de bord**

**Paramètres de profil** – affichage des paramètres de votre profil

#### **Mon organisation** –

**Adresses** – liste de toutes les adresses auxquelles vous pouvez expédier des produits

**Paiement** – affichage des types de paiement. Actuellement, nous n'acceptons que les bons de commande. Nous prévoyons d'ajouter une carte de crédit.

#### **Achat** –

**Historique des commandes** – votre historique des commandes. Ces informations sont également disponibles dans le côté droit de l'écran sous Achats clients

**Mes favorites** – liste des pièces préférées

#### **Outils –**

**Syndication des données** – téléchargement de toutes les données et tous les attributs du produit

**Ressources numériques** – accès à notre centre marketing pour obtenir des images, des PDF et d'autres documents de vente

#### LA PREMIÈRE FOIS QUE VOUS VOUS CONNECTEZ – VEUILLEZ CONFIGURER LA FACTURE ET L'ADRESSE D'EXPÉDITION PRÉFÉRÉES AVEC UN PRIX CORRECT

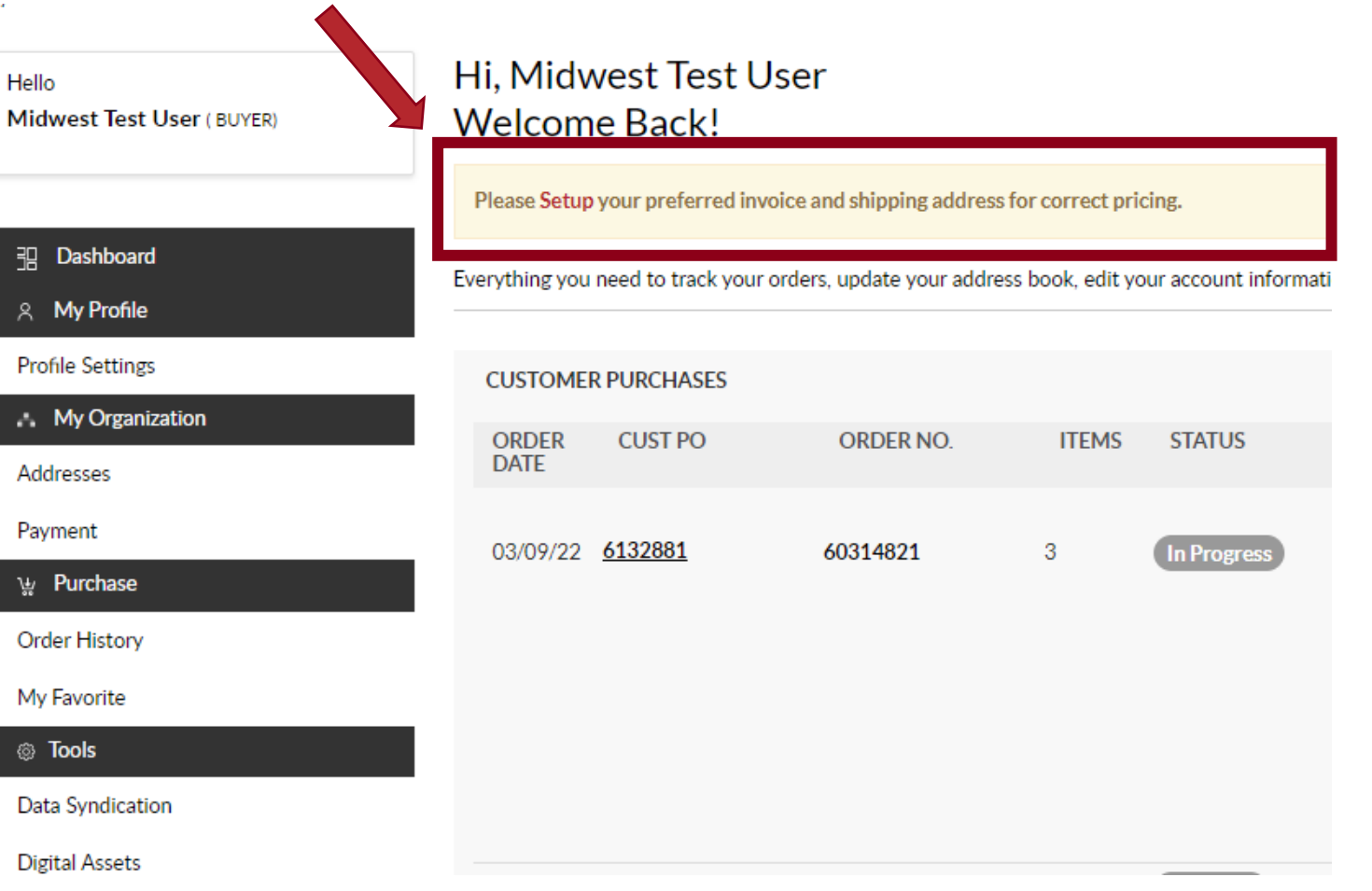

<span id="page-56-0"></span>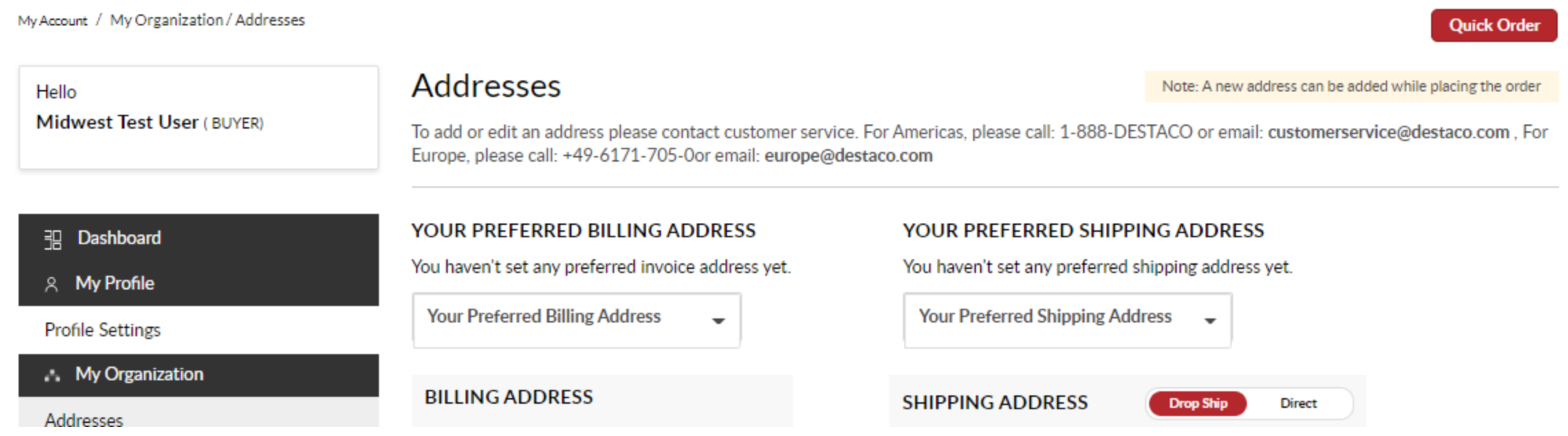

#### **ADRESSE DE FACTURATION ET D'EXPÉDITION PRÉFÉRÉE**

**Sélectionnez une adresse de facturation et une adresse d'expédition dans le menu déroulant**

**Remarque : Vous pourrez sélectionner et ajouter des adresses pendant le processus de validation de l'achat. Il ne s'agit que de vos adresses initiales qui s'afficheront dans votre panier par défaut.**

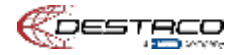

### <span id="page-57-0"></span>**Order History**

The most recent order appears first. Please allow 1 hour for orders to appear.

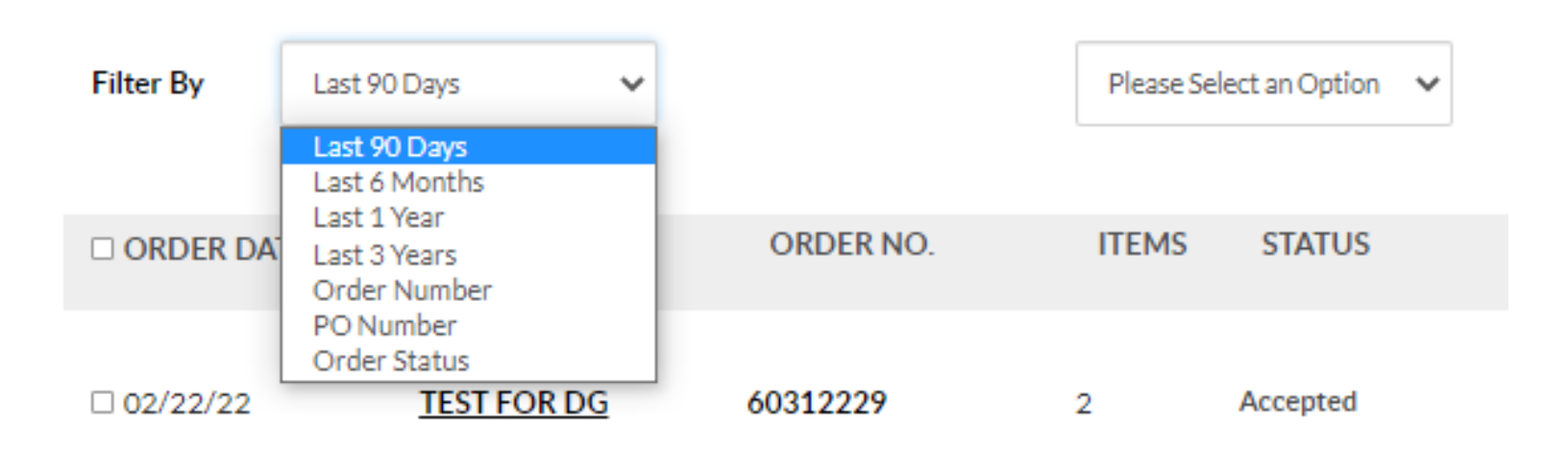

**Filtres par** – filtrez vos commandes en fonction de l'heure ou sélectionnez le numéro de commande, le numéro de bon de commande ou le statut de la commande et trouvez une commande spécifique.

**Options** – vous pouvez télécharger vos commandes sous forme de fichier CSV

**Cliquez sur le numéro de bon de commande ou le numéro de commande pour plus de détails sur la commande**

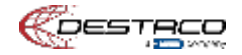

**Cliquez sur le numéro de bon de commande ou le numéro de commande sur la page de récapitulatif pour plus de détails sur la commande**

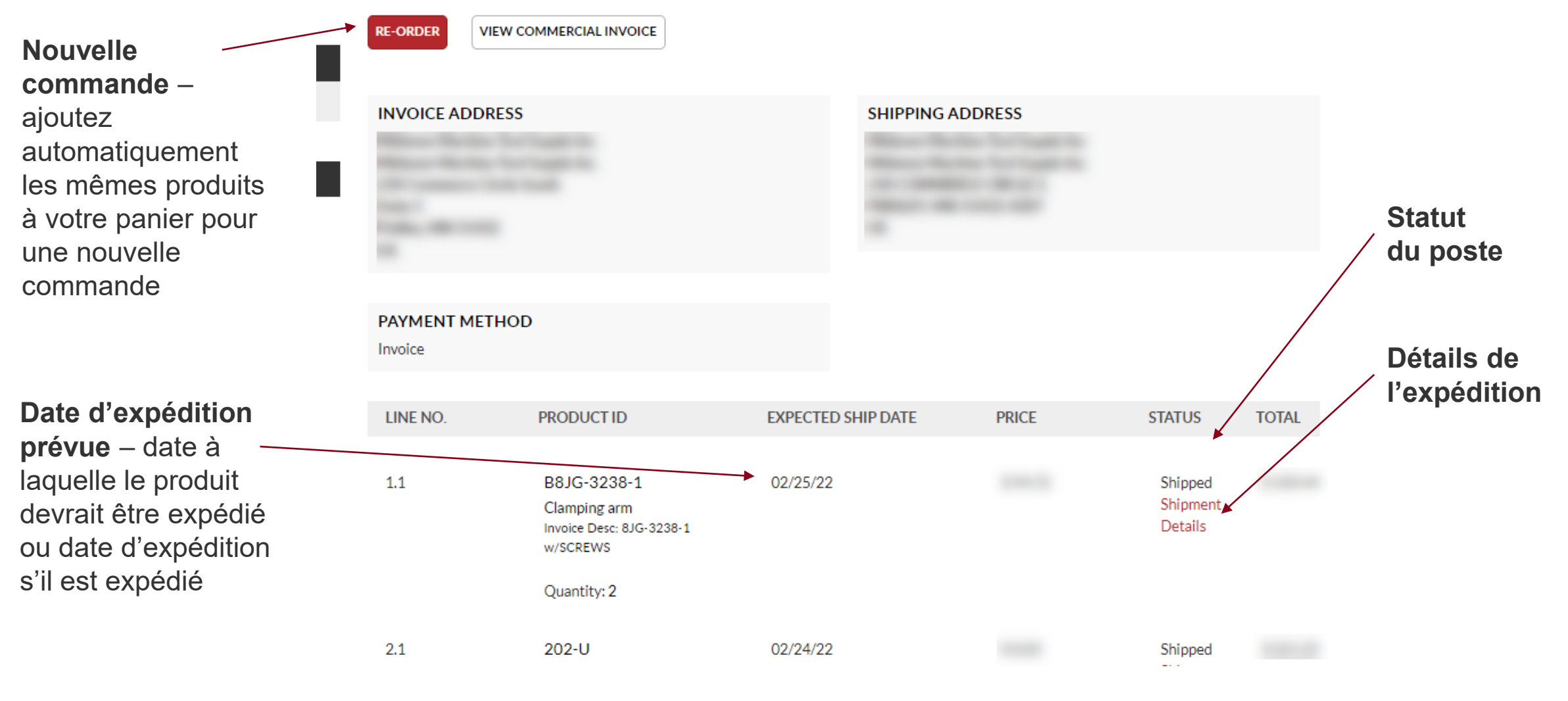

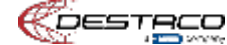

# **Informations sur le produit**

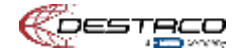

## <span id="page-60-0"></span>**Deux endroits pour obtenir des informations sur les produits**

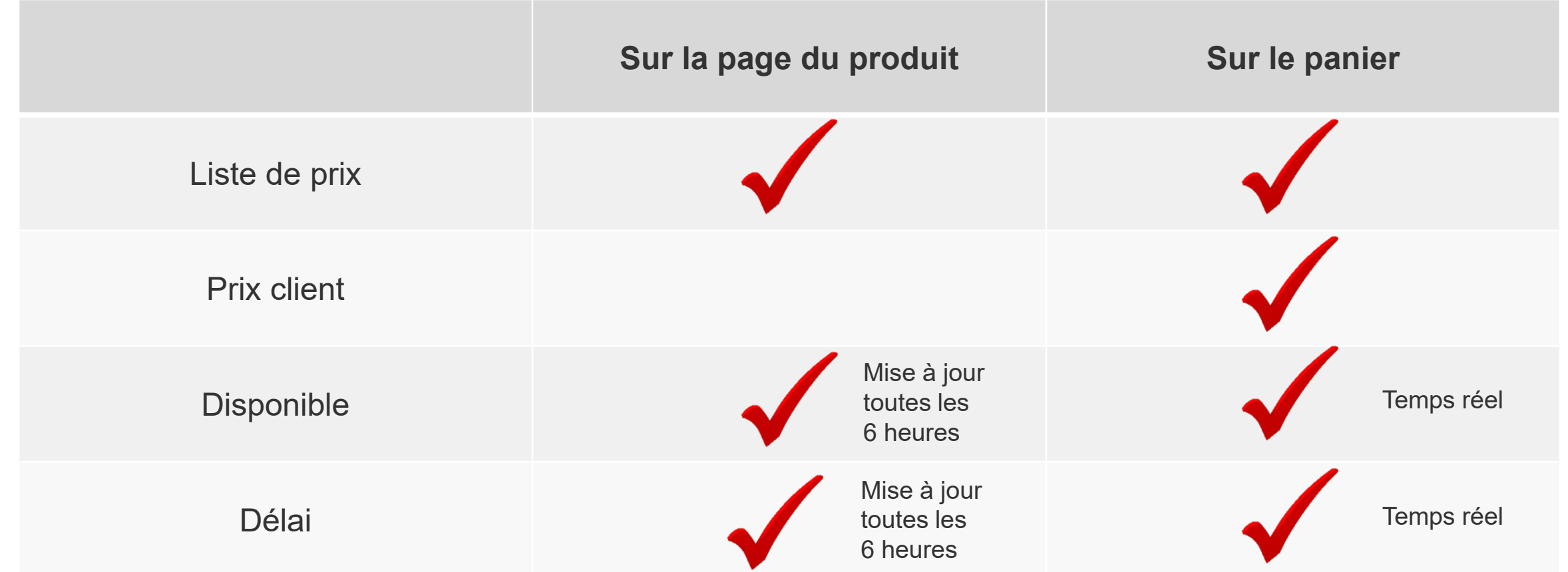

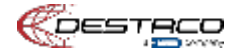

## <span id="page-61-0"></span>**Comment ajouter des produits à votre panier**

#### **Méthode 1** – accédez à la page du produit ou aux

configurateurs sur le site Web

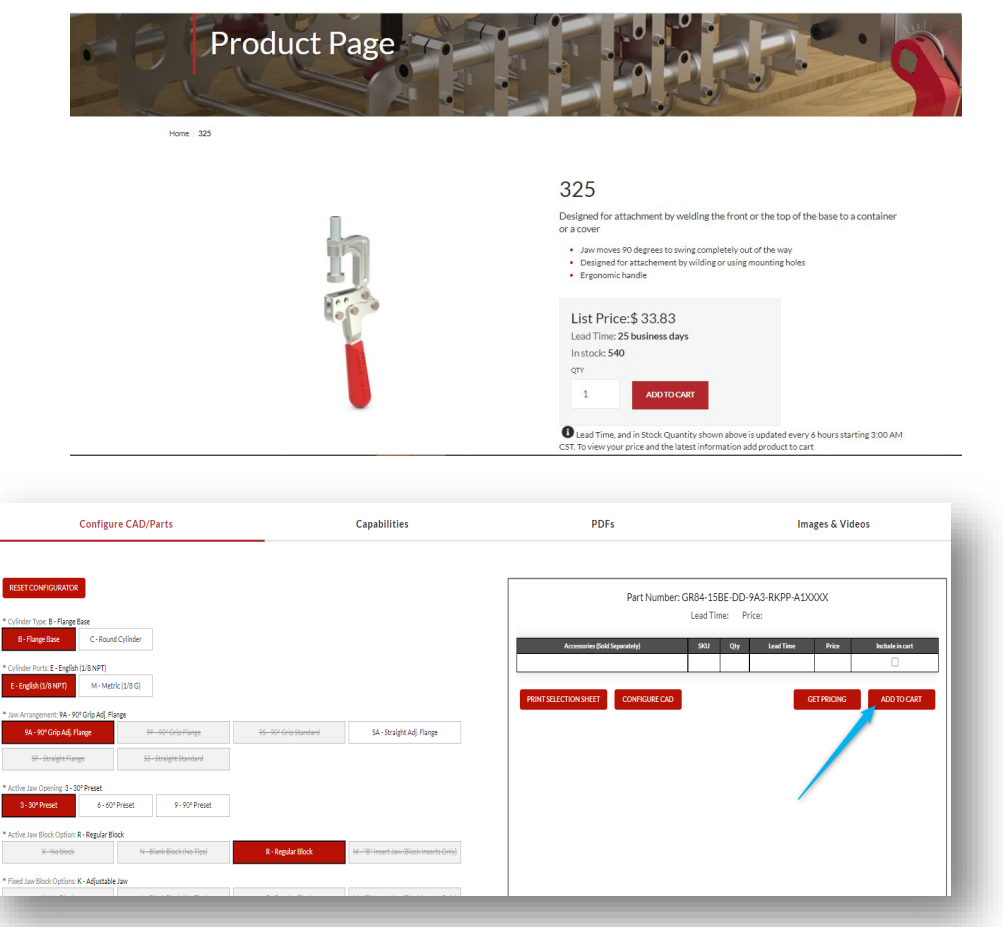

### **Méthode 2** – bouton Commandes rapides sur la barre d'outils ou le tableau de bord une fois connecté

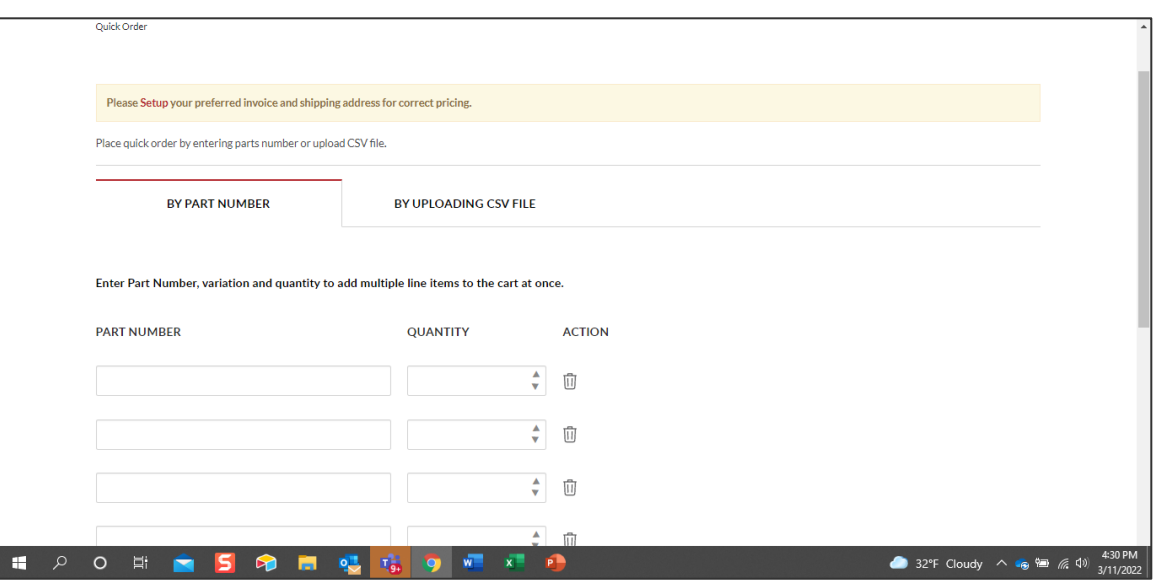

Confidential Document

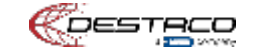

# **Processus de panier et de validation de l'achat**

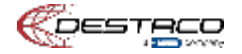

### <span id="page-63-0"></span>**Panier**

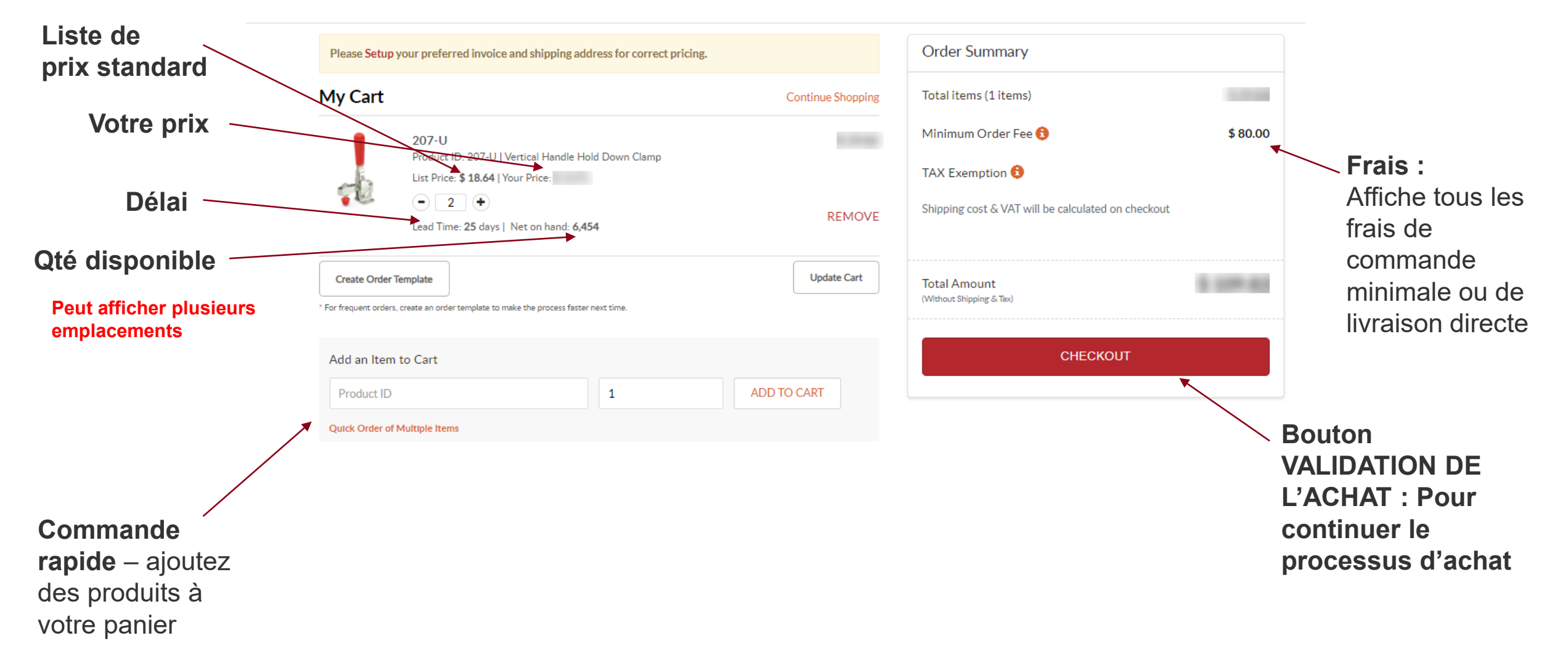

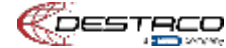

# <span id="page-64-0"></span>**Informations sur l'expédition**

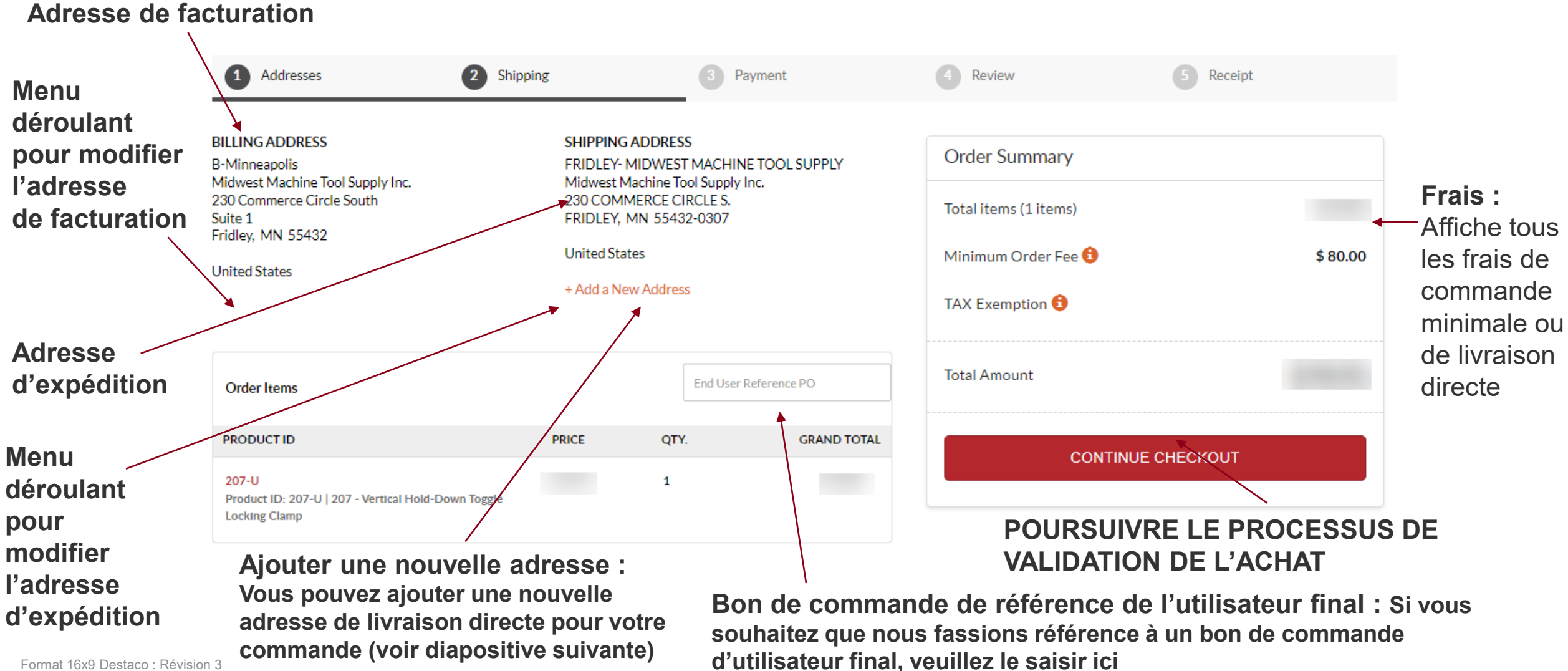

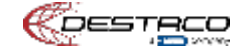

# **Nouvelle adresse d'expédition**

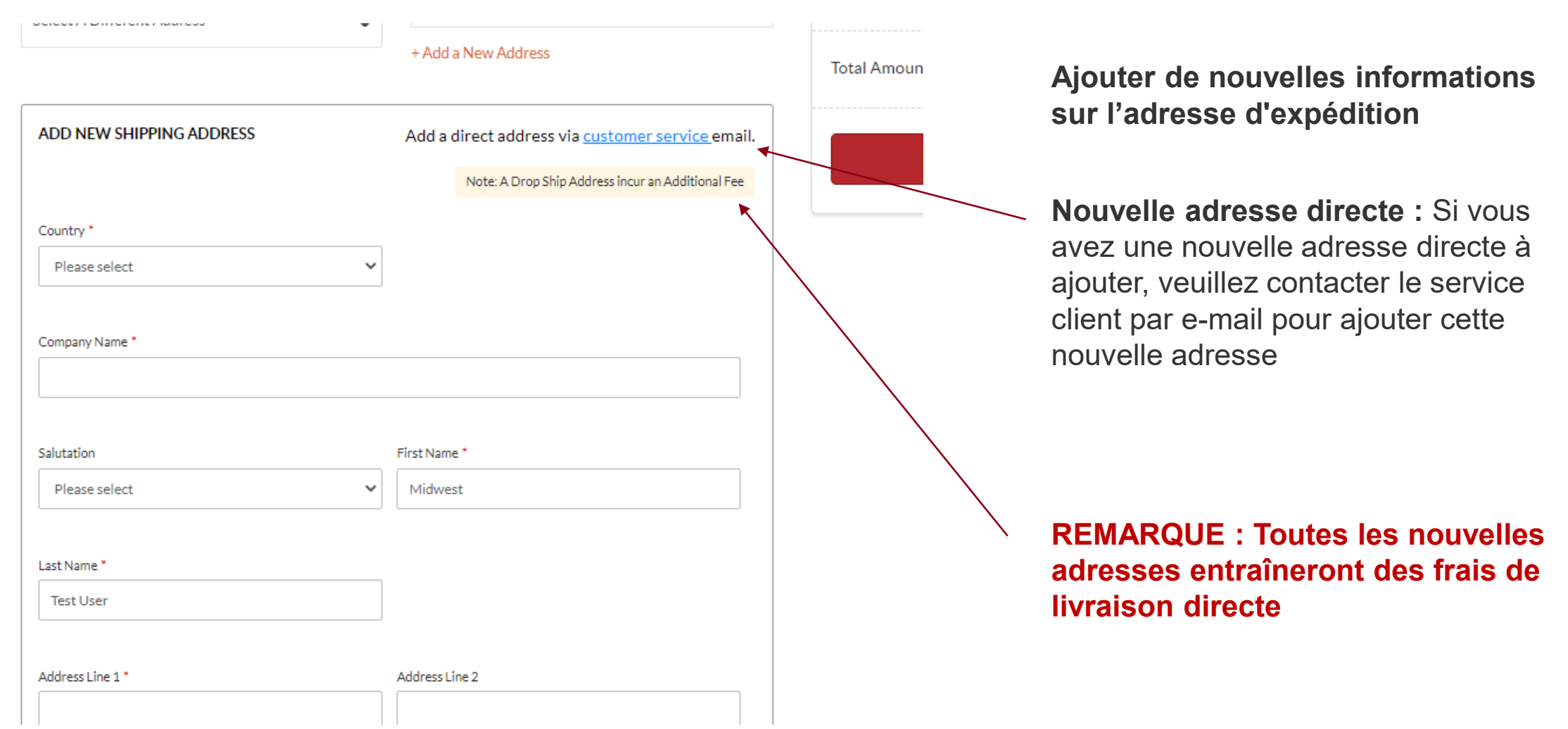

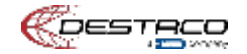

# **Options d'expédition**

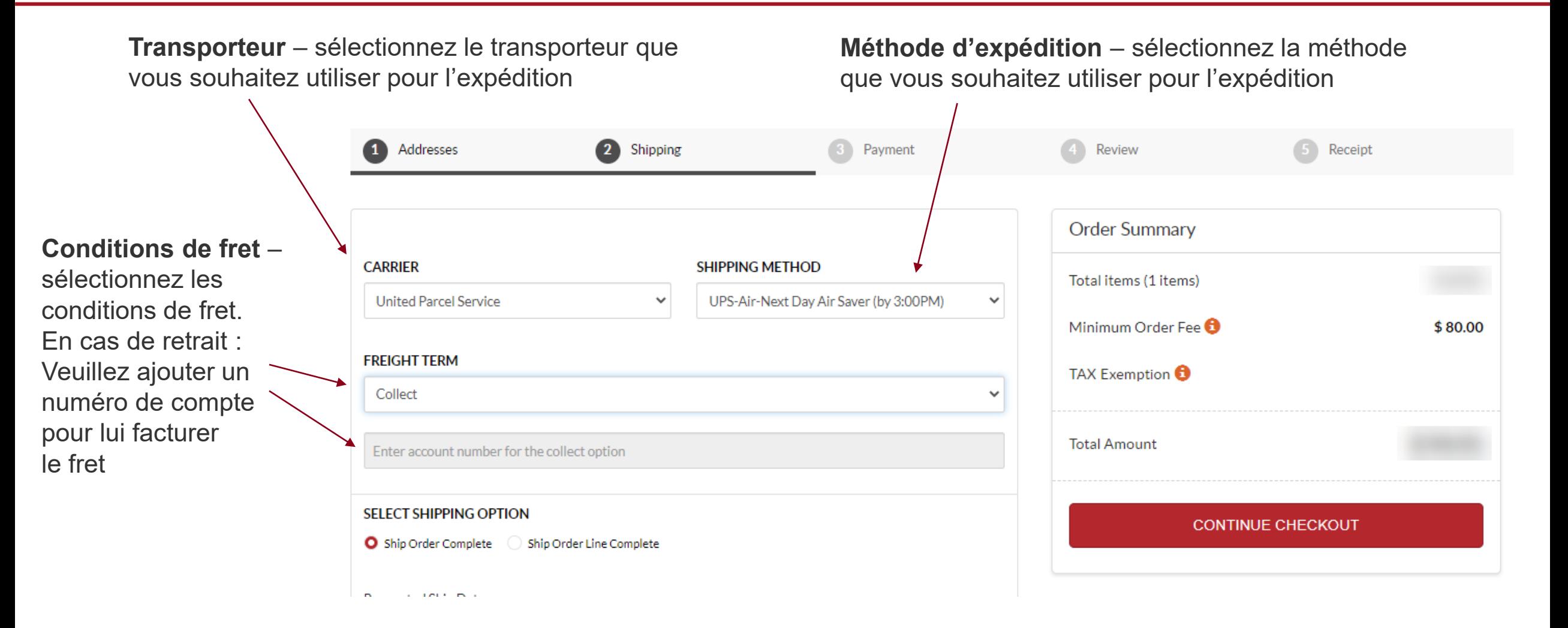

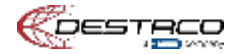

# **Options d'expédition**

**Commande d'expédition terminée** – tous les produits seront expédiés lorsque la commande complète sera prête

Veuillez indiquer la date d'expédition demandée pour achever la commande

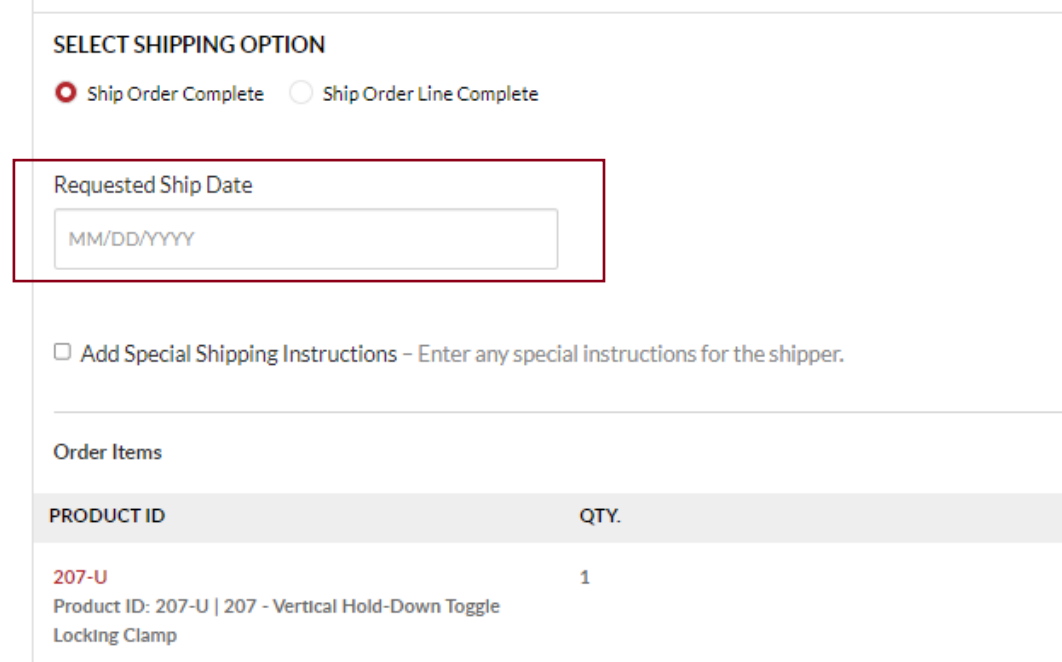

**Ligne de commande d'expédition terminée** – expédition de produits séparément lorsque chacun est prêt (remarque : cela peut entraîner des frais d'expédition élevés)

Veuillez indiquer la date d'expédition demandée pour chaque article du panier

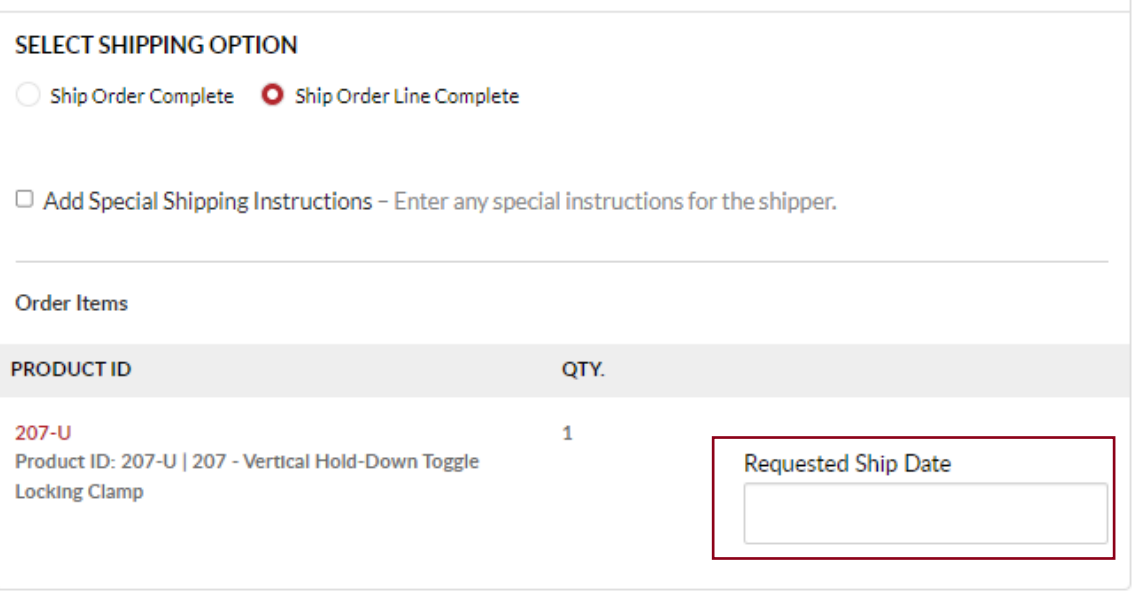

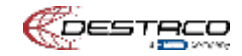

## <span id="page-68-0"></span>**Paiement**

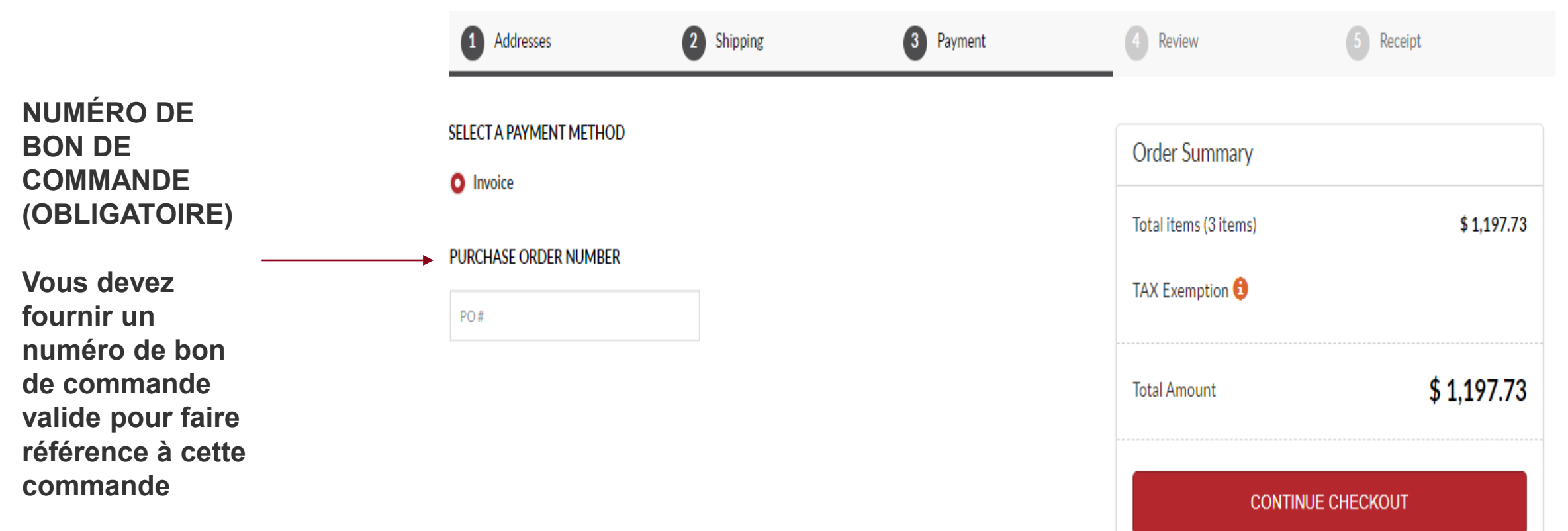

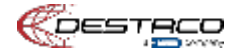

<span id="page-69-0"></span>Review the details of your order below and make any changes if needed. Click "Submit Order" to complete your purchase. Message to Merchant **INVOICE ADDRESS PAYMENT METHOD** 0 **B-Minneapolis** Invoice Midwest Machine Tool Supply Inc. PO Number - 142544 230 Commerce Circle South Suite 1 Fridley, MN 55432 **United States SHIPPING ADDRESS SHIPPING METHOD** 0 FRIDLEY- MIDWEST MACHINE TOOL SUPPLY UPS-Air-Next Day Air Saver (by 3:00PM) Midwest Machine Tool Supply Inc. Carrier: UPS 230 COMMERCE CIRCLE S. FRIDLEY, MN 55432-0307 Freight Terms: COLLECT **United States Special Shipping Instructions Order Items PRODUCT ID PRICE** QTY. **GRAND TOTAL** 207-U  $\mathbf{1}$ Product ID: 207-U | 207 - Vertical Hold-Down Toggle **Locking Clamp** 

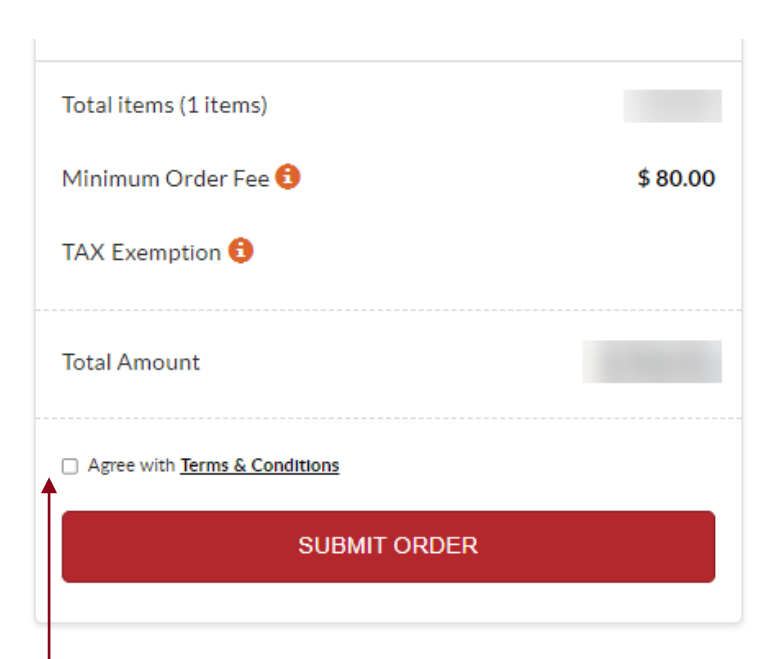

**REMARQUE – Vous devez accepter les Conditions générales pour pouvoir passer commande**

**Vous pouvez consulter les Conditions générales en cliquant sur le lien.** 

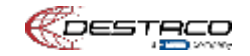

## <span id="page-70-0"></span>**Soumission de commande**

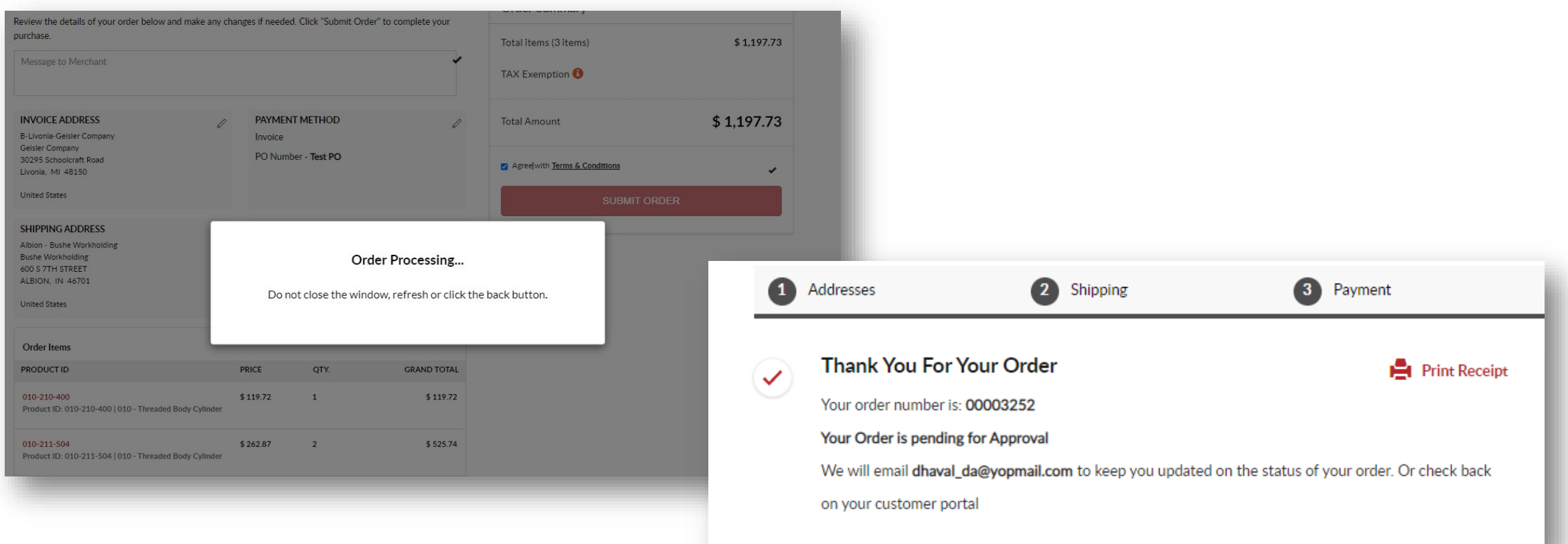

**E-mail – Vous recevrez également un e-mail contenant toutes les informations relatives à votre commande**

**Vous pouvez ensuite vérifier le statut via l'Historique des commandes et vous recevrez également des e-mails de notre système d'ERP**

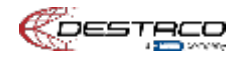

**Si vous avez des questions ou si vous avez besoin d'aide, veuillez contacter vos équipes locales du service client**

**Amériques : E-mail : [customerservice@destaco.com](mailto:customerservice@destaco.com)**

**Europe : E-mail : [Europe@destaco.com](mailto:Europe@destaco.com)**

**Si vous avez des suggestions d'améliorations, veuillez les envoyer à Darren Greene à l'adresse [dgreene@destaco.com](mailto:dgreene@destaco.com)**

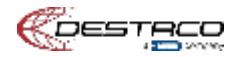
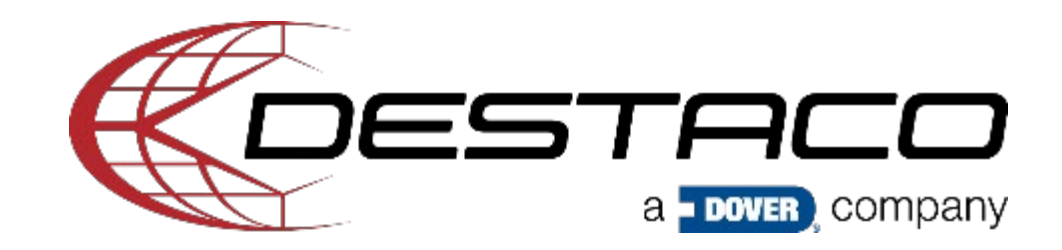